# ALIENWARE

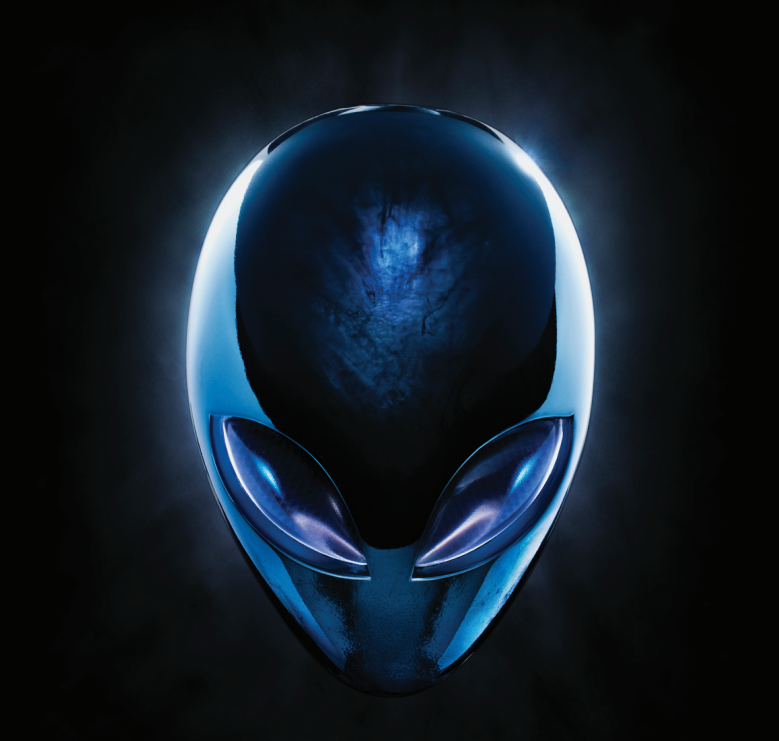

**MANUAL DO COMPUTADOR DE SECRETÁRIA A LIENWARE** 

#### Notas, avisos e advertências

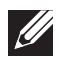

NOTA: NOTA indica informações importantes para melhor utilizar o computador.

AVISO: AVISO indica potenciais danos do hardware ou perda de dados e explica como evitar o problema.

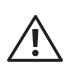

ADVERTÊNCIA: ADVERTÊNCIA indica potenciais danos na propriedade, lesões corporais ou mesmo morte.

Este item incorpora tecnologia anti-cópia protegida por patentes norteamericanas e por outros direitos de propriedade intelectual da Rovi Corporation. É proibido efectuar engenharia reversa e desmontar.

O conteúdo deste documento está sujeito a alterações sem aviso prévio.

#### © 2010 Dell Inc. Todos os direitos reservados.

Qualquer tipo de reprodução destes materiais sem autorização por escrito da Dell Inc. é estritamente proibida.

Marcas comerciais utilizadas neste manual: Alienware®, AlienFX® e o logótipo AlienHead são marcas comerciais ou marcas comerciais registadas da Alienware Corporation; Dell™ é uma marca comercial da Dell Inc; Microsoft®, Windows® e o logótipo do botão Iniciar do Windows são marcas comerciais ou marcas comerciais registadas da Microsoft Corporation nos Estados Unidos e/ou noutros países; Intel® é uma marca comercial registada e Core™ e Speedstep™ são marcas comerciais da Intel Corporation nos EUA e outros países; Blu-ray Disc™ é uma marca comercial da Blu-ray Disc Association; Bluetooth® é uma marca comercial registada pertencente à Bluetooth SIG, Inc. e é utilizada pela Dell Inc. sob licença.

Outros nomes e marcas comerciais podem ser mencionados neste manual como referência às entidades que invocam essas marcas e nomes ou os seus produtos. A Dell Inc. renuncia a quaisquer interesses de propriedade relativamente a nomes e marcas comerciais de terceiros.

Modelo regulamentar: D0IM Tipo regulamentar: D0IM003

Rev. A00 Setembro de 2010

### **CONTEÚDO**

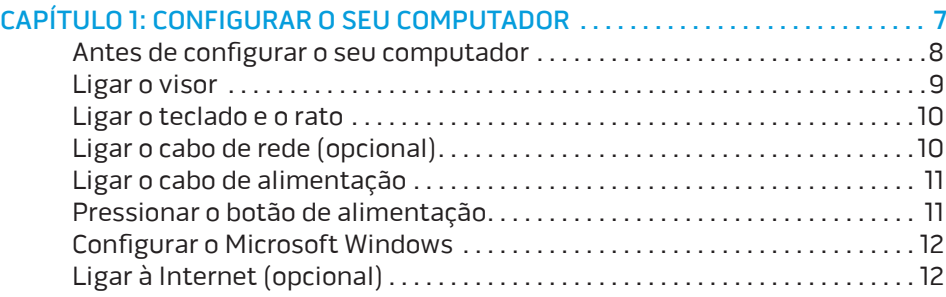

#### [CAPÍTULO 2: CONHECER O SEU COMPUTADOR . .](#page-16-0) 15

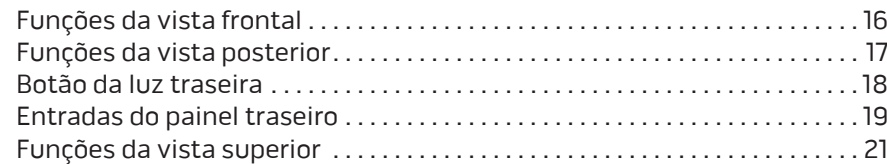

#### CAPÍTULO 3: UTILIZAR O COMPUTADOR DE SECRETÁRIA . . . . . . . . . . . . . . . . . 23

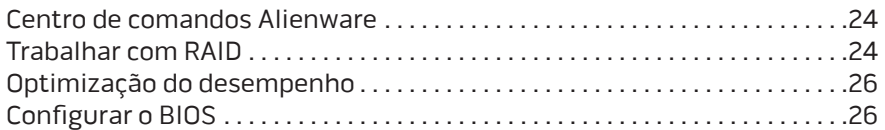

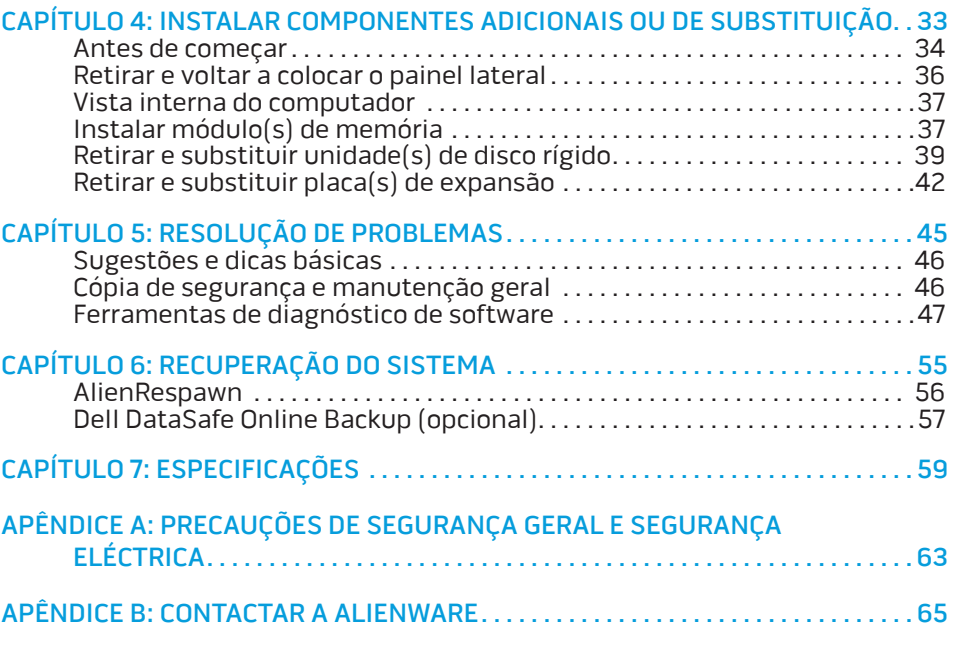

#### Prezado cliente da Alienware,

Bem-vindo à família Alienware. Estamos extremamente satisfeitos por o incluir entre o número cada vez maior de experientes utilizadores de computadores de alto desempenho.

Os técnicos da Alienware que montaram o seu computador de alto desempenho garantem que ele está adequadamente optimizado e que o desempenho do mesmo atinge o seu potencial máximo. Construímos computadores com um único e inabalável objectivo: construí-lo como se estivéssemos a construir o nosso próprio computador. Os técnicos não irão descansar até que o seu novo computador cumpra ou exceda os nossos extremamente exigentes critérios!

Testámos amplamente o seu computador de forma a garantir que usufrua dos mais elevados níveis de desempenho. Para além de um período de testes padrão, o seu computador foi avaliado utilizando ferramentas do mundo real, como parâmetros de desempenho sintéticos.

Convidámo-lo a partilhar conosco a sua experiência com o seu novo computador de alto desempenho, logo, não hesite em enviar um e-mail ou ligar para a Alienware com quaisquer perguntas ou dúvidas. Toda a equipa partilha do seu entusiasmo pelas novas tecnologias e esperamos que aprecie a utilização do seu novo computador tanto quanto a Alienware gostou de o construir para si.

Atentamente,

A equipa da Alienware

### <span id="page-8-0"></span> $T$ *ENLINY IDEN TO NDANNAL* : 3 INATYXA CAPÍTULO 1: CONFIGURAR O SEU **COMPUTADOR**

### <span id="page-9-0"></span>Antes de configurar o seu computador

#### Parabéns pela aquisição do seu Alienware Aurora!

Leia todas as instruções de segurança e de configuração antes de ligar o seu novo computador. Comece por abrir cuidadosamente a caixa e remover todos os componentes enviados.

Antes de configurar o seu computador ou componentes, consulte a factura incluída para verificar se todos os itens encomendados se encontram presentes e certifique-se de que inspecciona todos os itens quanto a danos físicos que poderão ter ocorrido durante o envio. Informe o apoio ao cliente sobre qualquer componente em falta dentro de 5 dias da recepção do equipamento. Caso efectue a comunicação da falta de um item após os 5 primeiros dias da recepção do equipamento, a reclamação não será aceite. Alguns dos itens mais comuns a serem verificados são:

- **Computador**
- Chave do CD da Microsoft localizada na parte traseira do computador
- Teclado (se encomendado)
- Rato (se encomendado)
- Altifalantes multimédia e o subwoofer (se encomendados)
- Controladores de joystick (se encomendados)

Pode necessitar também de uma chave de fendas de cabeça chata e/ou uma chave Philips pequena para ligar cabos de periféricos ao computador.

### Suporte multimédia e documentação do produto

A documentação enviada com o seu computador Alienware fornece respostas a muitas das perguntas que podem surgir à medida que explora os recursos do seu novo computador. Pode consultar a documentação para obter informações técnicas ou de utilização geral, conforme necessário para encontrar respostas às suas perguntas ou para ajudá-lo a obter respostas e soluções para os problemas encontrados. Os suportes multimédia fornecidos com o seu computador são mencionados em algumas secções da documentação e podem ser necessários para concluir determinadas tarefas. Como sempre, a nossa equipa de apoio técnico está disponível para o ajudar.

#### Posicionar o computador

ADVERTÊNCIA: Não coloque o computador próximo de ou sobre um  $\triangle$ radiador ou saídas de ar quente. Se todo ou partes do computador forem colocadas num armário, verifique se existe ventilação adequada. Não coloque o computador num local húmido ou em qualquer lugar onde este possa estar exposto a chuva ou água. Tenha cuidado para não derramar líquidos de qualquer espécie sobre ou no interior do computador.

Ao posicionar o computador, confirme se:

- Foi colocado numa superfície nivelada e firme.
- As entradas de alimentação e de outros cabos não se encontram atracadas entre o computador e uma parede ou qualquer outro objecto.
- Não existe nada a obstruir o fluxo de ar na frente, atrás e por baixo do computador.
- O computador tem espaço suficiente para se aceder facilmente às unidades ópticas e outros dispositivos de armazenamento externos.

### <span id="page-10-0"></span>Ligar o visor

Ligue o visor utilizando a entrada disponível na placa gráfica na ranhura da placa de expansão no seu computador.

Pode adquirir o adaptador DVI para VGA, adaptador HDMI para DVI e cabos HDMI ou DVI adicionais em www.dell.com.

Utilize o cabo adequado com base nas entradas disponíveis no seu computador e visor. Consulte a tabela seguinte para identificar as entradas no seu computador e visor.

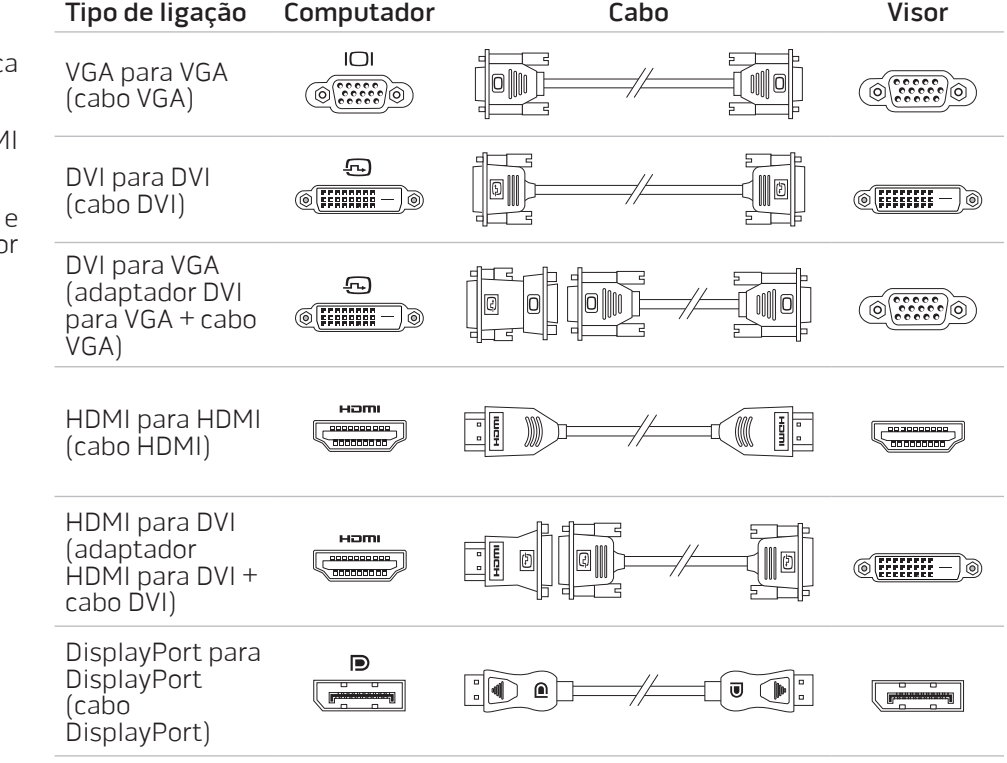

### <span id="page-11-0"></span>Ligar o teclado e o rato Ligar o cabo de rede (opcional)

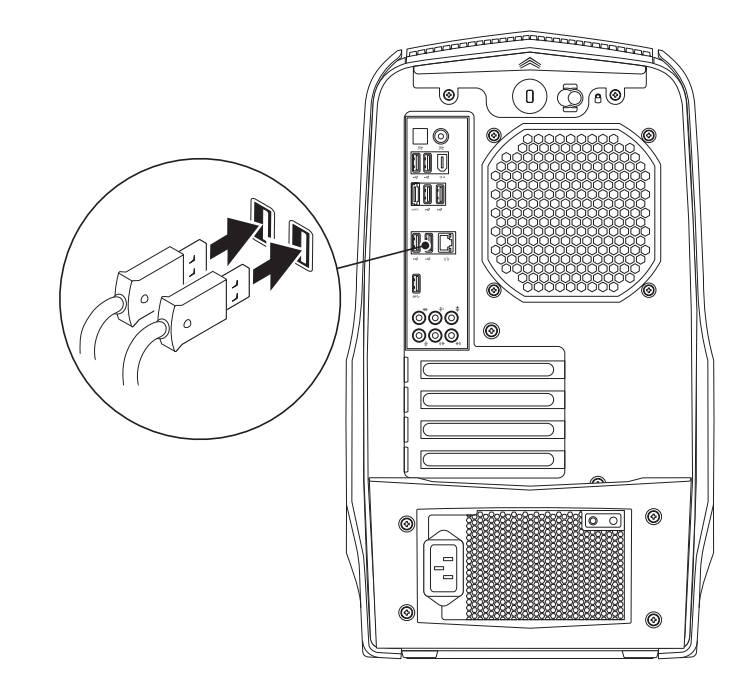

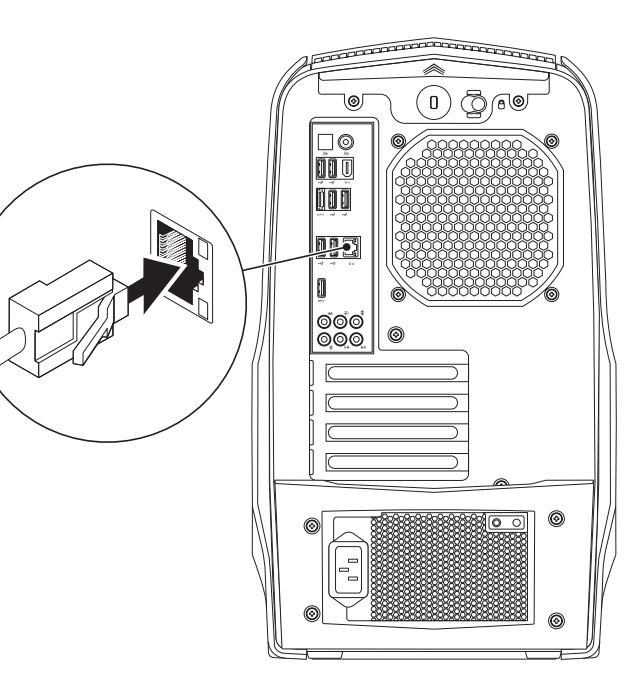

### <span id="page-12-0"></span>Ligar o cabo de alimentação

### Pressionar o botão de alimentação

Pressione o botão de alimentação localizado na parte superior do computador.

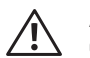

ADVERTÊNCIA: As entradas de alimentação e as extensões variam consoante o país. Utilizar um cabo incompatível ou ligar incorrectamente o cabo a uma extensão ou tomada eléctrica pode provocar incêndio ou danos no equipamento.

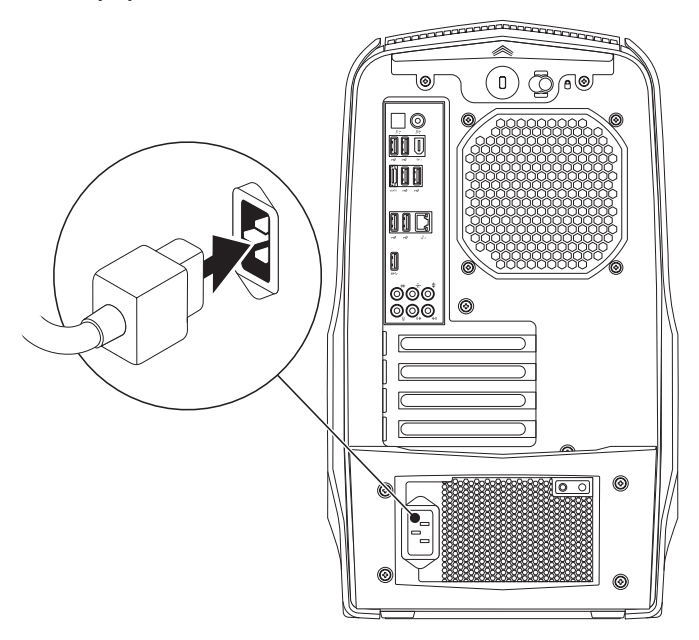

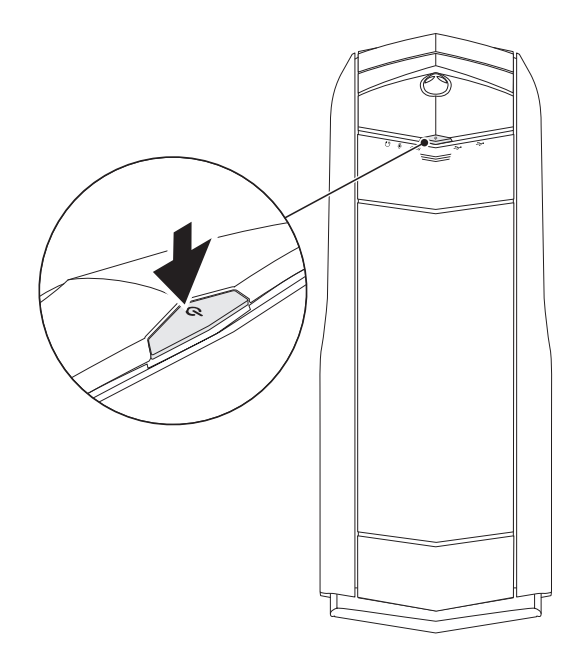

### <span id="page-13-0"></span>Configurar o Microsoft Windows

O seu computador vem pré-configurado com o sistema operativo Microsoft Windows. Para configurar o Windows pela primeira vez, siga as instruções do ecrã. Estes passos são obrigatórios e podem demorar algum tempo para serem concluídos. Os ecrãs de configuração do Windows irão orientá-lo durante vários procedimentos, incluindo a aceitação dos acordos de licença, a definição de preferências e a configuração de uma ligação à Internet.

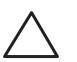

#### AVISO: Não interrompa o processo de configuração do sistema operativo. O não cumprimento desta instrução pode inutilizar o computador.

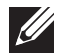

 $\mathscr{D}$ 

NOTA: Para um excelente desempenho do computador, recomenda-se que transfira e instale o BIOS e os controladores mais recentes para o seu computador. Os mesmos estão disponíveis em support.dell.com.

NOTA: Para obter mais informações sobre o sistema operativo e funções, consulte support.dell.com/MyNewDell.

### Ligar à Internet (opcional)

### Configurar uma ligação com fios

• Caso esteja a utilizar uma ligação de acesso telefónico, ligue a linha telefónica ao modem USB externo opcional e à tomada de telefone na parede antes de configurar a ligação à Internet.

• Se está a utilizar uma ligação de modem DSL ou por cabo/satélite, contacte o seu fornecedor de serviços Internet ou o serviço de telecomunicações móveis para obter instruções de configuração.

Para concluir a configuração da ligação à Internet com fios, siga as instruções em "Configurar a ligação à Internet" na página 13.

### Configurar uma ligação sem fios

 $\mathscr U$ NOTA: Para configurar o router sem fios, consulte a documentação fornecida com o router.

Antes de poder utilizar a sua ligação à Internet sem fios, necessita de ligar o seu router sem fios.

Para configurar a sua ligação a um router sem fios:

- Guarde e feche todos os ficheiros e programas abertos.
- 2. Clique em Iniciar  $\Theta \rightarrow$  Painel de controlo.
- 3. Na caixa de procura, introduza rede, e, de seguida, clique em Centro de rede e partilha→ Ligar a uma rede.
- 4. Siga as instruções do ecrã para concluir a configuração.

### Configurar a ligação à Internet

As ofertas de ISP e ISPs variam consoante o país. Contacte o seu ISP para conhecer as ofertas disponíveis no seu país.

Caso, neste momento, não consiga aceder à Internet, mas o tenha conseguido anteriormente, tal poderá significar que o fornecedor de serviços da Internet (ISP) esteja a experienciar uma interrupção do serviço. Contacte o seu fornecedor de serviços Internet para verificar o estado do serviço ou tente estabelecer ligação mais tarde.

Tenha as informações do seu fornecedor de serviços Internet sempre disponível. Se não tem um ISP, o assistente **Ligar à Internet** pode ajudá-lo a obter um.

Para configurar a ligação à Internet:

- 1. Guarde e feche todos os ficheiros e programas abertos.
- Clique em Iniciar → Painel de controlo.
- 3. Na caixa de procura, introduza rede, e, de seguida, clique em Centro de rede e partilha→ Configurar uma nova ligação ou rede→ Ligar à Internet. Surge a janela Ligar à Internet.

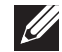

NOTA: Se não souber qual o tipo de ligação a seleccionar, clique em Ajuda para escolher ou contacte o seu ISP.

4. Siga as instruções do ecrã e utilize a informação de configuração fornecida pelo seu ISP para concluir a configuração.

### <span id="page-16-0"></span>CAPÍTULO 2: CONHECER O SEU COMPUTADOR **JENCAN' IJER ETTIER 20 NJANANN :S INNJVYL**

Este capítulo disponibiliza informações sobre o seu novo computador para se familiarizar com as suas várias funções e para se ambientar rapidamente.

### <span id="page-17-0"></span>Funções da vista frontal

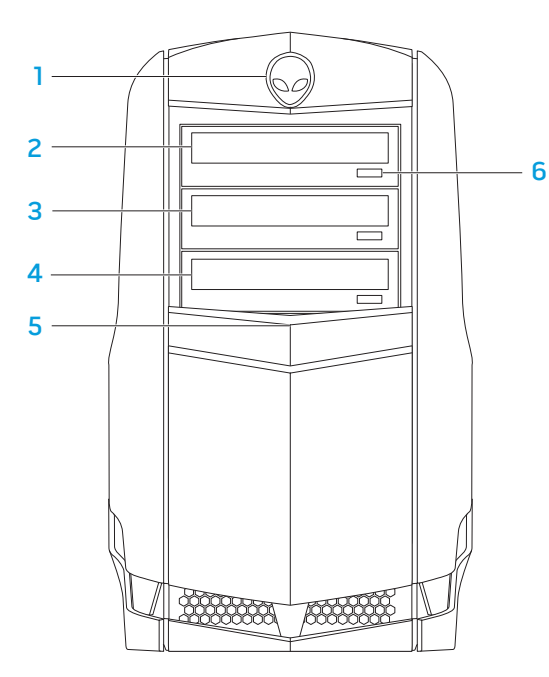

- 1 **Alienhead** Baixa o painel da unidade ao pressionar. O painel da unidade pode também ser baixado quando o computador está desligado.
- 2 Unidade óptica Reproduz ou grava CDs, DVDs e Blu-ray Discs.
- 3 Compartimento da unidade óptica Pode suportar uma unidade óptica adicional.
- 4 Leitor de cartões multimédia/compartimento da unidade óptica Pode suportar um leitor de cartões de memória multimédia opcional ou uma unidade óptica adicional.
- 5 Painel da unidade Cobre a(s) unidade(s) óptica(s) ou compartimento(s) da unidade óptica.

NOTA: O painel da unidade é apresentado na posição aberta.

6 Unidade óptica botão de ejecção — Ejecta o tabuleiro da unidade óptica.

### <span id="page-18-0"></span>Funções da vista posterior

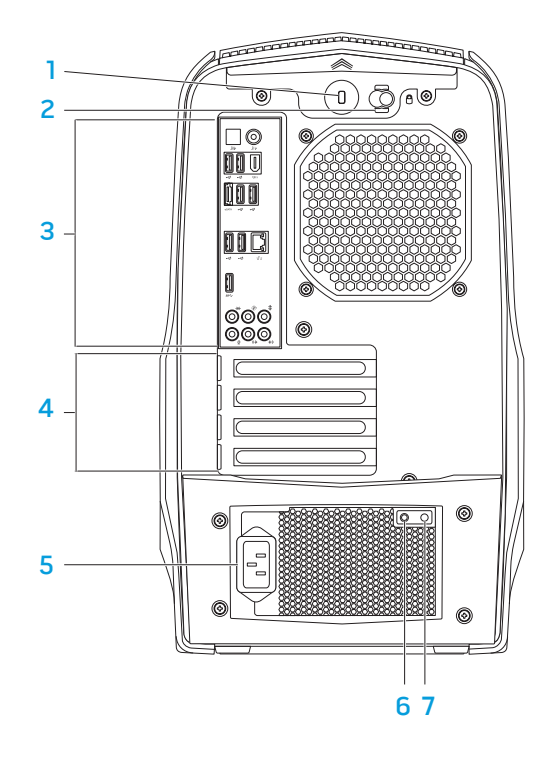

Ranhura do cabo de segurança — Permite colocar no computador um cabo de segurança disponível no mercado.

NOTA: Antes de comprar um cabo de segurança, certifique-se de que este encaixa na ranhura do cabo de segurança do seu computador.

- Fecho Fecha ou abre a ranhura do cabo de segurança e bloqueia ou desbloqueia o painel de desbloqueio. Faça deslizar o fecho para a direita para abrir a ranhura do cabo de segurança e para desbloquear o painel de desbloqueio.
- 3 Entradas do painel traseiro Permitem ligar dispositivos USB, áudio e outros dispositivos nas entradas adequadas.

Para obter mais informações, consulte "Entradas do painel traseiro" na página 19.

- 4 Ranhuras para placas de expansão Permitem aceder às entradas de todas as placas PCI e PCI Express instaladas.
- Entrada de alimentação Permite ligar o cabo de alimentação.
- 6 Luz de diagnóstico Indica se a fonte de alimentação está no estado de funcionamento.
- Botão de diagnóstico Liga a luz de diagnóstico quando pressionado.

### <span id="page-19-0"></span>Botão da luz traseira

Pressione o botão da luz traseira para acender a luz e ver as entradas do painel traseiro. Esta luz apaga-se automaticamente após alguns segundos.

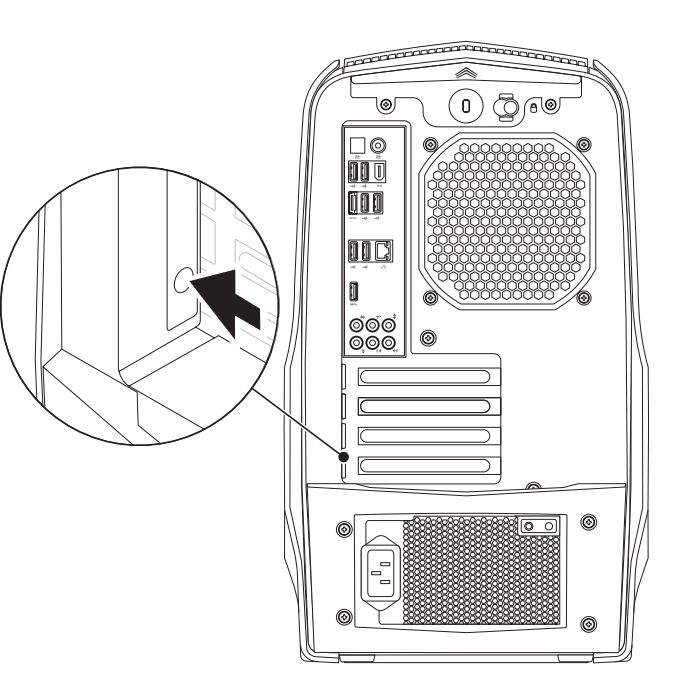

### <span id="page-20-0"></span>Entradas do painel traseiro

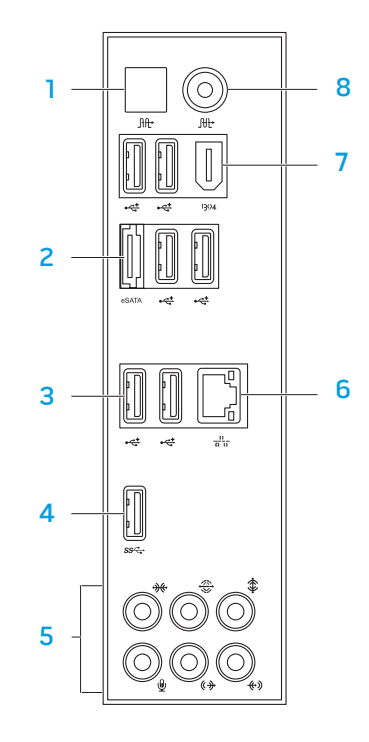

- $\frac{10}{10}$  Entrada óptica S/PDIF Permite ligar amplificadores, altifalantes ou televisores para saída de áudio digital através de cabos digitais ópticos. Este formato transmite um sinal de áudio sem passar por um processo de conversão analógica de áudio.
- $2^{|\epsilon s A \pi A|}$  Entrada eSATA Permite ligar dispositivos de armazenamento compatíveis com eSATA, como unidades de disco rígido externas ou unidades ópticas.
- **3** Entradas USB 2.0 (6) Permitem ligar dispositivos USB, como um rato, um teclado, uma impressora, uma unidade externa ou um leitor de MP3.
- 4  $\frac{\text{ss-}\text{F}}{\text{Entrad}}$  USB 3.0 Proporciona uma transmissão de dados mais rápida entre o seu computador e dispositivos USB.
- **Entradas de áudio** Permitem ligar altifalantes, microfones e auscultadores. NOTA: Para obter informações sobre as entradas de áudio, consulte "Ligar altifalantes externos" na página 20 .
- $\frac{1}{2}$  Entrada de rede Permite ligar o computador a um dispositivo de rede ou de banda larga.
- $\frac{1994}{1994}$  Entrada IEEE 1394 Permite ligar dispositivos multimédia de alta velocidade em série, por exemplo, câmaras de vídeo digitais.
- $8 \frac{[ft]}{[ft]}$  Entrada coaxial S/PDIF Permite ligar amplificadores, altifalantes ou televisores para saída de áudio digital através de cabos coaxiais digitais. Este formato transmite um sinal de áudio sem passar por um processo de conversão analógica de áudio.

### Ligar altifalantes externos

O seu computador Alienware tem cinco saídas de áudio e uma entrada de áudio integradas. As saídas de áudio fornecem som de qualidade e suportam áudio surround 7.1. Pode ligar a entrada de áudio de uma aparelhagem ou de um sistema de altifalante para desfrutar de uma melhor experiência em jogos e suportes multimédia.

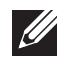

NOTA: Nos computadores com uma placa de som, utilize a entrada na placa.

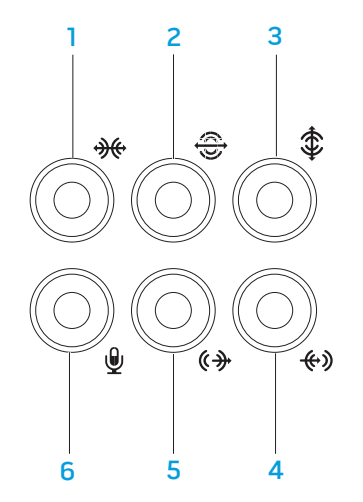

- **1 Weg** Entrada de som surround E/D lateral Permite ligar altifalantes de som surround E/D laterais.
- **2**  $\bigcirc$  **Entrada de som surround E/D traseira** Permite ligar altifalantes de som surround E/D traseiros.
- 3  $\boxed{\textbf{1}}$  Saída/centro subwoofer Permite ligar um altifalante central ou subwoofer.
- 4  $\left[\frac{4}{3}\right]$  Entrada line-in Permite ligar dispositivos de gravação ou reprodução como um microfone, leitor de cassetes, leitor de CD ou videogravador.
- 5  $\left[\frac{\sqrt{2}}{2}\right]$  Entrada line-out E/D frontal Permite ligar altifalantes E/D frontais.
- **6 Entrada para microfone** Permite ligar um microfone ou emite um sinal para utilização com programas de áudio.

### <span id="page-22-0"></span>Funções da vista superior

#### Aceder às entradas do painel superior

Pressione o painel superior para baixo para aceder às entradas do painel superior.

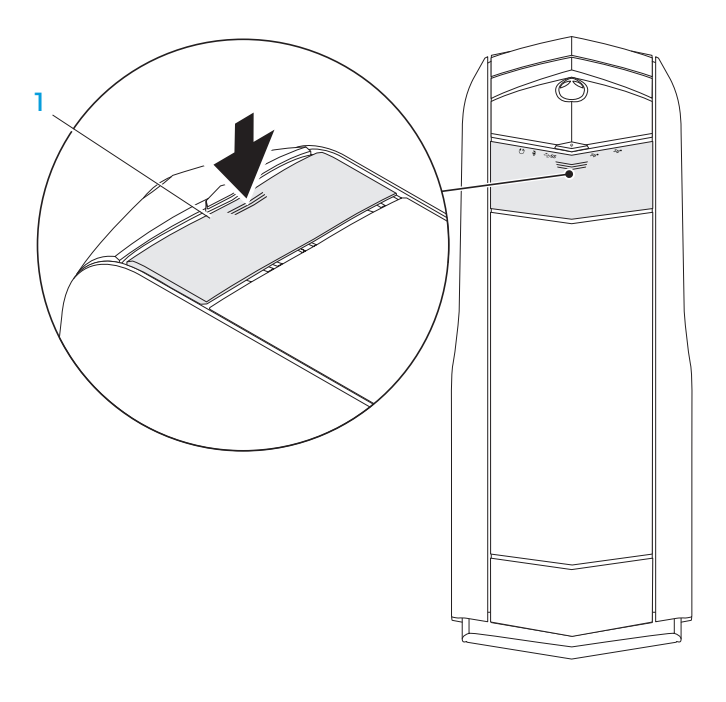

painel superior

#### Entradas do painel superior

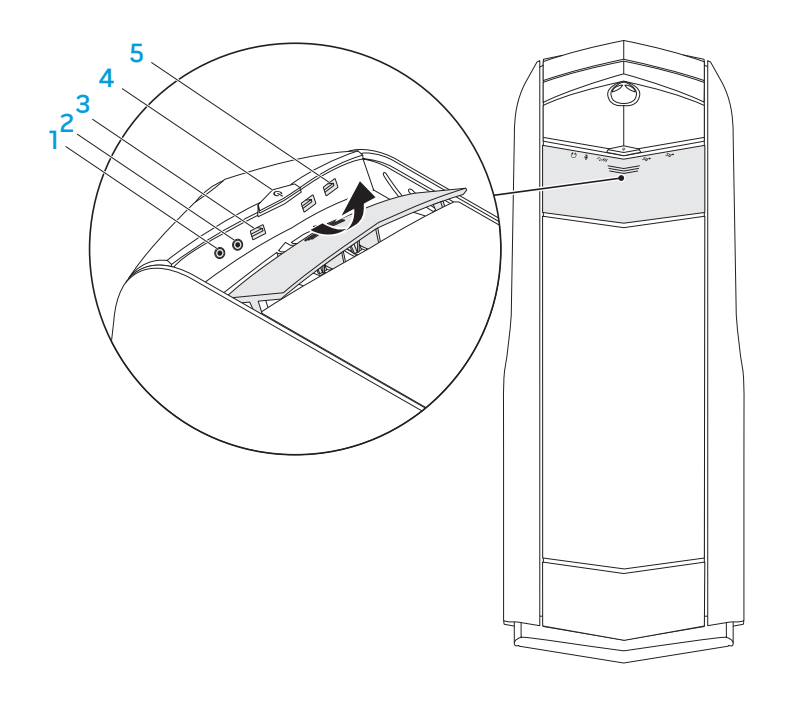

 $[6]$  Entrada para auscultadores — Permite ligar os auscultadores.

NOTA: Para ligar a um sistema de som ou a um altifalante alimentado, utilize a saída de áudio ou uma das entradas S/PDIF localizadas na parte traseira do computador.

- 2  $\boxed{9}$  Entrada para microfone Permite ligar um microfone ou serve como entrada de sinal para utilização em programas de áudio.
- 3 **S<sup>s<-</sup> Entrada USB 3.0** Proporciona uma transmissão de dados mais rápida entre o seu computador e dispositivos USB.
- $4 \quad \text{Q}$  Botão de alimentação Liga ou desliga o computador quando pressionado. A cor da borda do botão indica o estado de energia.
	- Apagada o computador está desligado, no modo de hibernação ou não está a receber energia.
	- Branca fixa o computador está ligado.
	- Branca intermitente o computador está no modo de suspensão ou de espera.

A cor a indicar o estado de energia pode ser alterada utilizando o software AlienFX. Para obter informações sobre o AlienFX, consulte "AlienFX" na página 24.

**5**  $\left[\frac{1}{2}\right]$  **Entradas USB 2.0 (2)** — Permitem ligar dispositivos USB, como um rato, um teclado, uma impressora, uma unidade externa ou um leitor de

### <span id="page-24-0"></span>CAPÍTULO 3: UTILIZAR O COMPUTADOR DE SECRETÁRIA  $T$ EX $L$ aw Desiming  $T$  : Using  $T$

### <span id="page-25-0"></span>Centro de comandos Alienware

O Alienware Command Center (Centro de comandos Alienware) confere-lhe acesso ao software exclusivo da Alienware e é um painel de controlo continuamente actualizável. À medida que a Alienware lança novos programas, estes são descarregados directamente no Alienware Command Center, o que lhe permite construir uma biblioteca de ferramentas de personalização, optimização e gestão de sistemas.

Para aceder ao Centro de comandos (Command Center), clique em Iniciar →<br>Todos os programas→ Alienware→ Command Center→ Command Center.

### AlienFX

O AlienFX permite-lhe personalizar o comportamento das luzes do seu computador. Pode atribuir comportamentos de iluminação a eventos como a recepção de um novo e-mail, quando o computador entra no modo de suspensão e quando abre uma nova aplicação.

### **AlienFusion**

O AlienFusion permite o acesso aos controlos de gestão de energia do seu computador Alienware para o ajudar a aumentar a eficiência no consumo de energia.

### Controlos térmicos

Se existirem saídas de ar na parte superior do computador, utilize os controlos térmicos para controlar as capacidades térmicas e de ventilação do computador alterando a velocidade da ventoinha e o comportamento das saídas de ar.

### Trabalhar com RAID

Um conjunto redundante de discos independentes (RAID - Reduntant Array of Independent Disks) é uma configuração de armazenamento em disco que aumenta o desempenho ou a redundância de dados. Serão abordados dois níveis básicos de RAID nesta secção.

- RAID nível 0 é recomendado para um desempenho mais elevado (taxa de transferência mais rápida).
- RAID nível 1 é recomendado para utilizadores que necessitam de um elevado nível de integridade de dados.
- $\mathscr{U}$

NOTA: O RAID necessita de várias unidades de disco rígido. O número de unidades de disco rígido necessário varia dependendo da configuração de RAID.

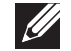

NOTA: Para o desempenho máximo da(s) unidade(s) de disco rígido, ligue a(s) unidade(s) de disco rígido compatível(eis) com SATA 3.0 (6 Gb/s) à(s) porta(s) SATA 3.0 (6 Gb/s) na placa de sistema.

### RAID nível 0

AVISO: O RAID nível 0 não proporciona redundância. Desta forma, uma falha numa unidade resulta na perda total dos dados. Efectue cópias de segurança regularmente para proteger seus dados.

O RAID nível 0 utiliza a fragmentação de dados para fornecer uma elevada taxa de acesso a dados. A fragmentação de dados grava segmentos consecutivos, ou fragmentos, de dados sequencialmente na(s) unidade(s) física(s) para criar uma grande unidade virtual. Isto permite que uma das unidades leia dados enquanto a outra unidade procura e lê o próximo bloco.

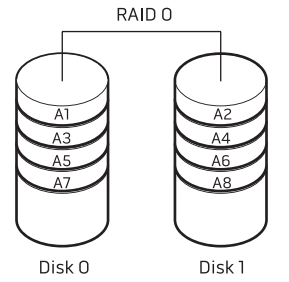

O RAID 0 utiliza as capacidades de armazenamento totais de ambas as unidades. Por exemplo, duas unidades de disco rígido de 2 GB combinam-se para proporcionar 4 GB de espaço em disco para armazenar dados.

NOTA: Numa configuração RAID 0, o tamanho da configuração é igual ao tamanho da unidade mais pequena multiplicado pelo número de unidades na configuração.

### RAID nível 1

O RAID nível 1 utiliza o espelhamento dos dados para melhorar a integridade de dados. Quando são gravados dados na unidade primária, os dados são também duplicados, ou espelhados, na unidade secundária na configuração. O RAID 1 sacrifica as elevadas taxas de velocidade de acesso a dados pela redundância de dados.

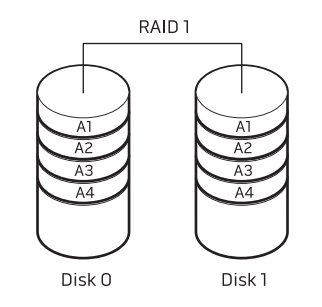

Se ocorrer uma falha da unidade, as operações de leitura e gravação são direccionadas para a outra unidade. É então possível reconstruir uma unidade de substituição utilizando os dados da outra unidade.

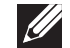

NOTA: Na configuração RAID 1, o tamanho da configuração é igual ao tamanho da unidade mais pequena na configuração.

### <span id="page-27-0"></span>Optimização do desempenho

O seu computador foi configurado para funcionar da melhor forma possível em uma diversidade de aplicações. Dependendo da configuração que adquiriu, o computador pode ter sofrido um processo de "overclock" na fábrica para alcançar o desempenho máximo em aplicações que fazem utilização intensiva de recursos, incluindo jogos e desenvolvimento multimédia.

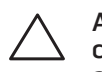

AVISO: O apoio técnico verifica a total funcionalidade do computador com as definições de fábrica. A Alienware não fornece apoio técnico a quaisquer problemas de hardware ou software resultantes da utilização do computador para além das definições de fábrica.

### Afinação do desempenho

#### Utilizar a configuração do sistema

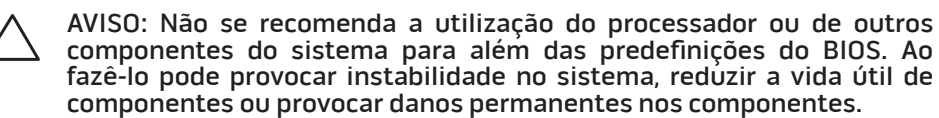

Para computadores com o processador Intel Core i7 Extreme Edition, o BIOS possui níveis de "overclock" predefinidos que lhe permitem efectuar facilmente o processo de "overclock" do computador.

Para obter mais informações, consulte "Configurar o BIOS" na página 26.

### Configurar o BIOS

### Configuração do sistema

As opções de configuração do sistema permitem-lhe:

- Alterar as informações de configuração do sistema depois de adicionar, alterar ou retirar qualquer hardware do computador.
- Definir ou alterar uma opção seleccionável pelo utilizador.
- Visualizar a quantidade de memória instalada.
- Definir o tipo de unidade de disco rígido instalada.

Antes de utilizar a configuração do sistema, é recomendável que anote as informações actuais da configuração do sistema para referência futura.

AVISO: Não altere as definições na configuração do sistema excepto se for um utilizador de computadores experiente. Algumas alterações podem fazer com que o computador funcione incorrectamente.

#### Entrar na configuração do sistema

- 1. Ligue (ou reinicie) o seu computador.
- - NOTA: Pode ocorrer uma falha no teclado se uma das teclas for mantida pressionada por um longo período de tempo. Para evitar uma possível falha no teclado, pressione e solte a tecla <F2> em intervalos regulares até que o ecrã de configuração do sistema surja.
- 2. Enquanto o computador estiver a arrancar, pressione imediatamente <F2> antes de o logótipo do sistema operativo surgir para aceder ao utilitário de configuração do BIOS.

Se ocorrer um erro durante o autoteste, pode também aceder o utilitário de configuração do BIOS pressionando <F2> assim que lhe for solicitado.

NOTA: Se aguardar demasiado tempo e o logótipo do sistema operativo surgir, continue a aguardar até visualizar o ambiente de trabalho do Microsoft Windows e, de seguida, encerre o computador e tente novamente.

#### Ecrãs de configuração do sistema

A janela do utilitário de configuração do BIOS apresenta informações de M configuração actuais ou alteráveis do seu computador.

As funções das teclas surgem na parte inferior da janela do utilitário de configuração do BIOS e apresentam uma lista das teclas e respectivas funções dentro do campo activo.

#### Opções de configuração do sistema

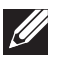

NOTA: Dependendo do computador e dos dispositivos instalados, os itens da lista apresentada nesta secção podem não ser exibidos ou, se o forem, podem não ser exactamente iguais aos que surgem na lista.

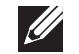

NOTA: Para obter informações actualizadas sobre a configuração do sistema, consulte o *manual de serviço* em **support.dell.com/manuals.** 

#### Principal

BIOS Information

Product Information

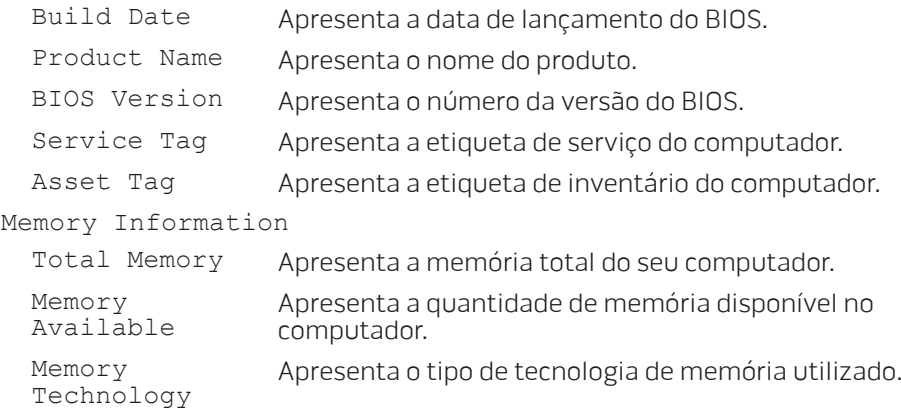

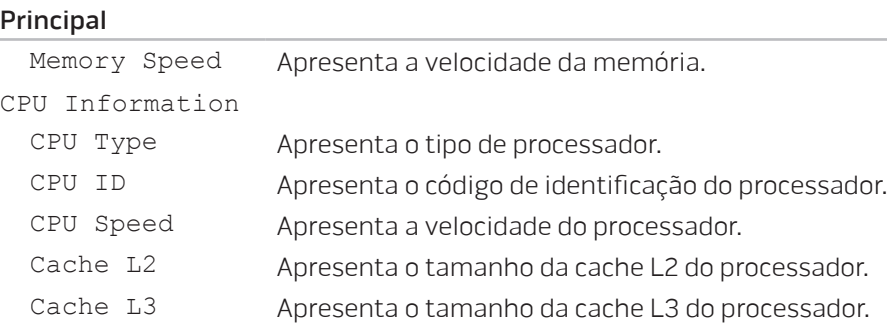

#### Avançado— Funções CMOS padrão

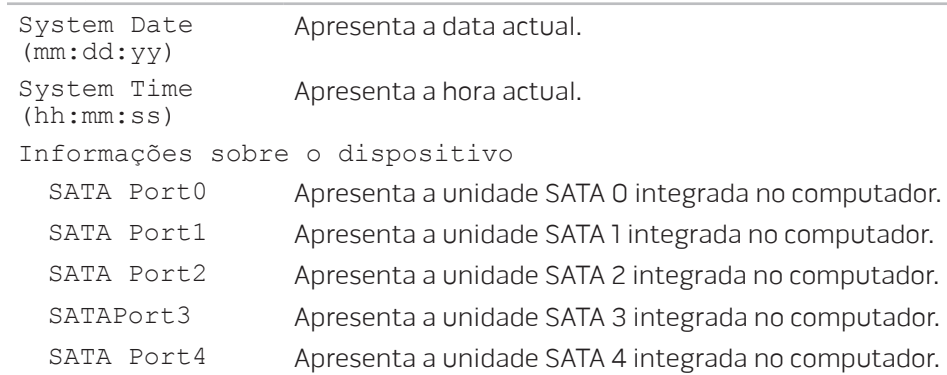

#### Avançado— Funções CMOS padrão

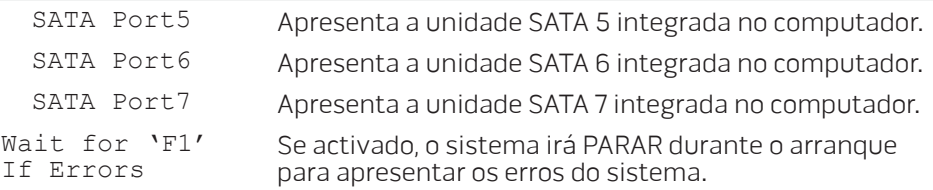

#### Avançado— Funções avançadas do BIOS

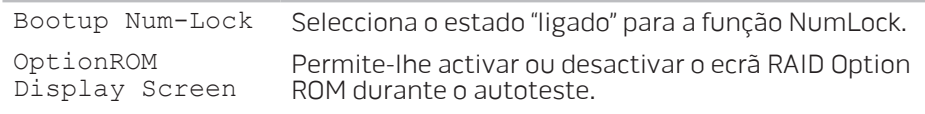

#### Avançado — Configuração da CPU

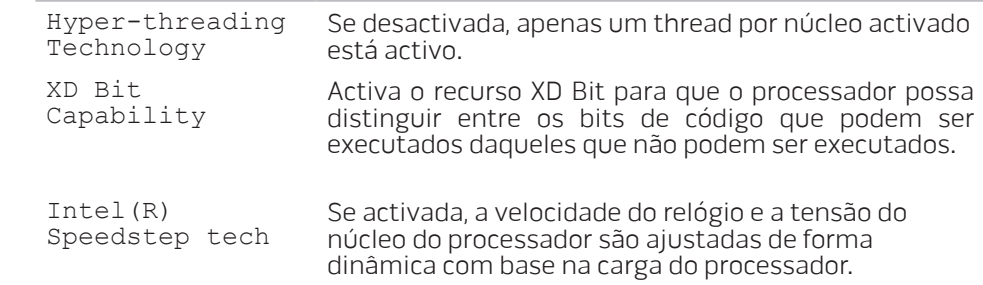

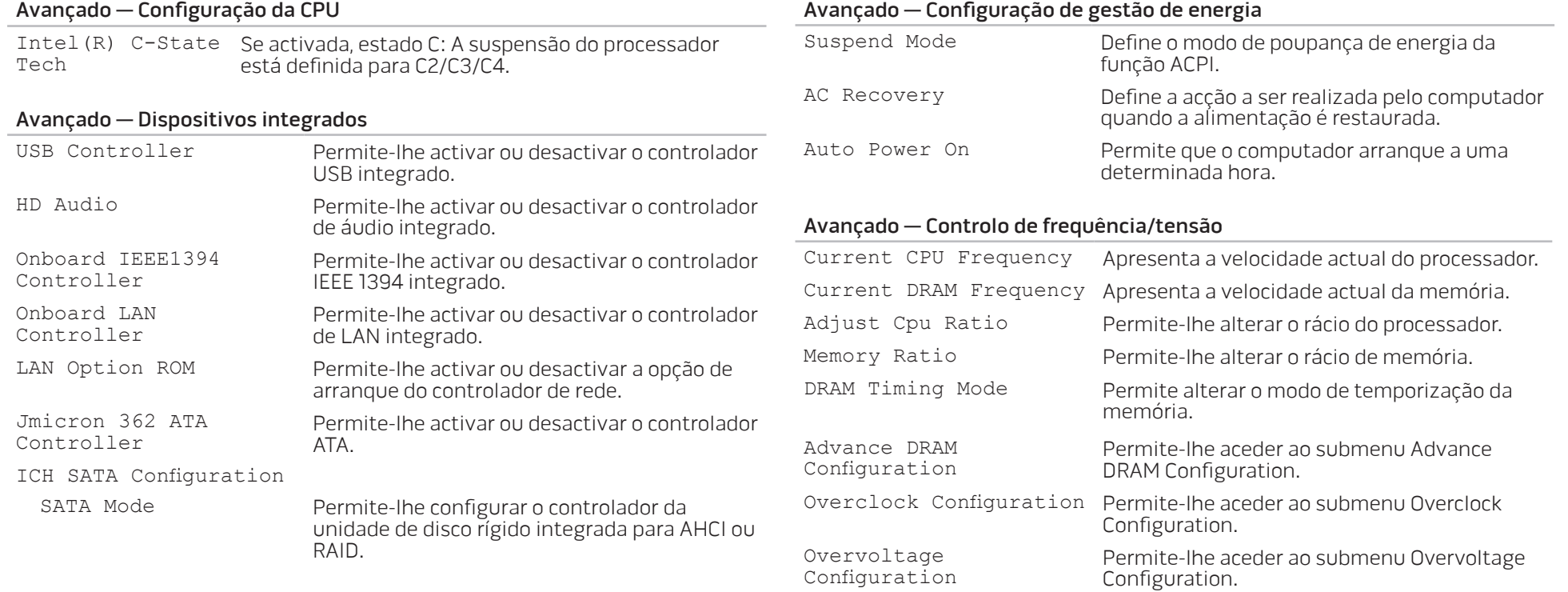

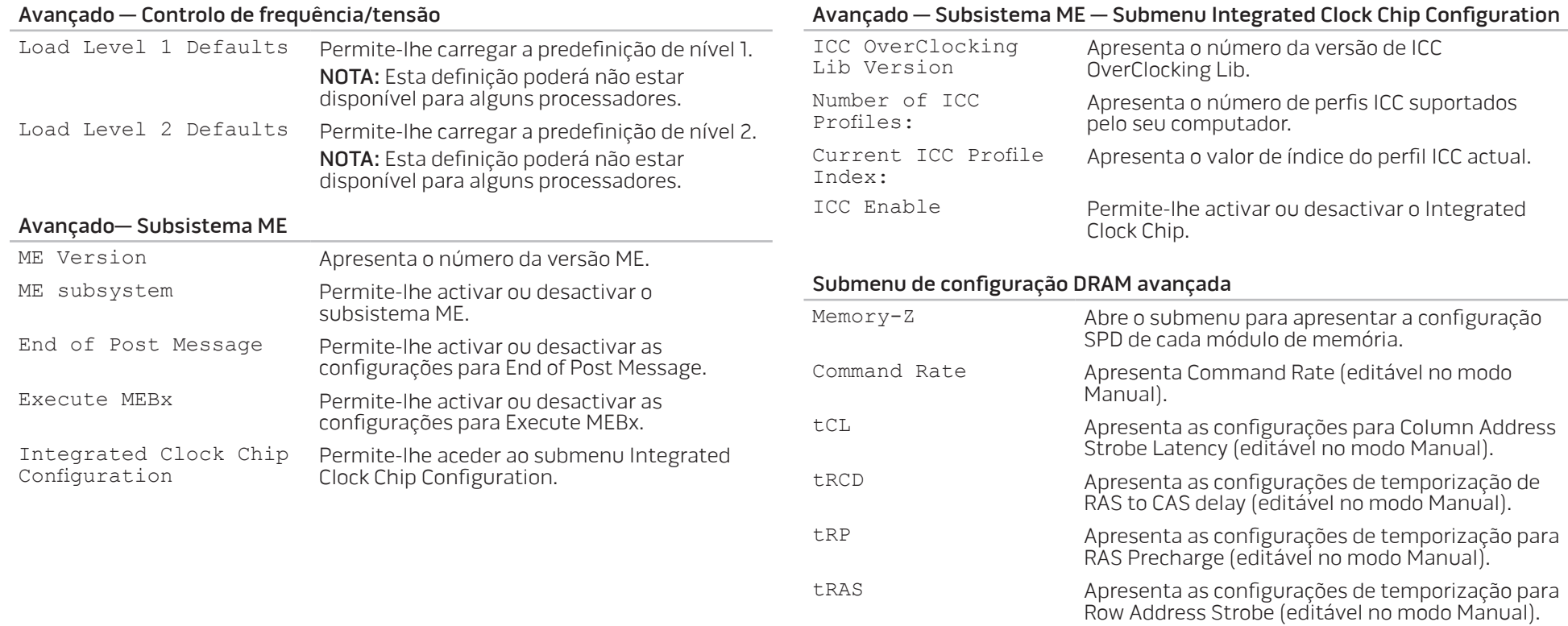

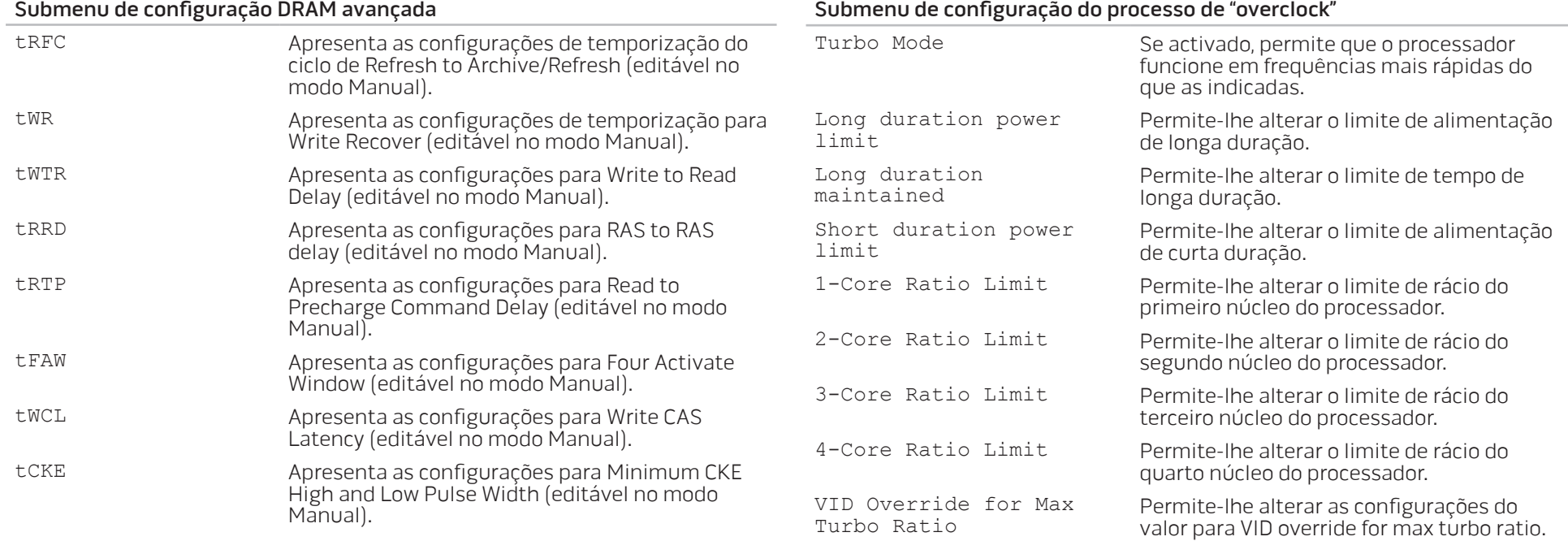

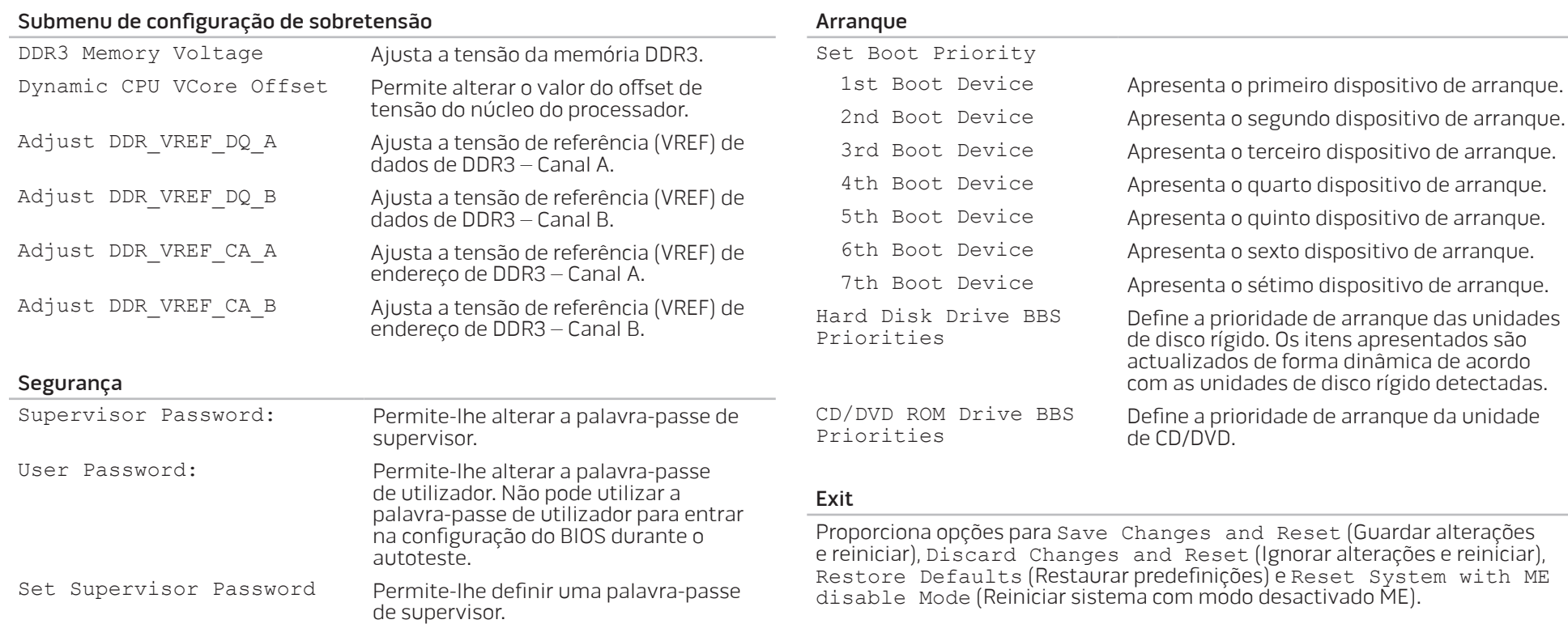

### <span id="page-34-0"></span>CAPÍTULO 4: INSTALAR COMPONENTES ADICIONAIS OU DE SUBSTITUIÇÃO **CHARACTER 5: INSTALLING SERVICE CATAGETER ATORITAL IE**

Este capítulo fornece directrizes e instruções para aumentar a potência de processamento e a capacidade de armazenamento, melhorando o seu equipamento. Pode adquirir componentes para o seu computador em www.dell.com ou www.alienware.com.

NOTA: Consulte o manual de serviço em support.dell.com/manuals para  $\mathscr{U}$ obter as instruções de instalação de todos os componentes passíveis de manutenção. As peças adquiridas na Dell e Alienware são fornecidas com instruções de substituição específicas.

### <span id="page-35-0"></span>Antes de começar

Esta secção fornece os procedimentos para a remoção e instalação dos componentes do seu computador. Salvo indicação em contrário, cada procedimento pressupõe que:

- Executou os procedimentos descritos em "Desligar o computador" e "Antes de trabalhar no interior do computador" nesta secção.
- Leu as informações de segurança enviadas com o computador.
- Os componentes podem ser substituídos ou, se tiverem sido adquiridos separadamente, podem ser instalados executando-se o procedimento de remoção na ordem inversa.

Os procedimentos nesta secção podem necessitar das seguintes ferramentas:

- Chave de fendas de ponta chata pequena
- Chave de fendas Philips
- Programa de actualização executável do BIOS disponível em support.dell.com

### Desligar o computador

AVISO: Para evitar a perda de dados, guarde e feche todos os ficheiros abertos e saia de todos os programas abertos antes de desligar o computador.

- 1. Guarde e feche todos os ficheiros abertos e saia de todos os programas que também estejam abertos.
- 

Clique em **Iniciar ↔ Encerrar**.<br>O computador é desligado após a conclusão do processo de encerramento do sistema operativo.

3. Verifique se o computador e todos os dispositivos ligados estão desligados. Se o computador e os dispositivos ligados não se desligarem automaticamente quando encerrar o sistema operativo, pressione sem soltar o botão de alimentação durante pelo menos 8 a 10 segundos até o computador se desligar.

#### Antes de trabalhar na parte interna do computador

Utilize as seguintes directrizes de segurança para ajudar a proteger o seu computador contra potenciais danos e ajudar a garantir a sua segurança pessoal.

ADVERTÊNCIA: Antes de trabalhar no interior do seu computador, leia as informações de segurança fornecidas com o seu computador. Para obter informações adicionais sobre os melhores procedimentos de segurança, consulte www.dell.com/regulatory\_compliance.

AVISO: Manuseie cuidadosamente os componentes e as placas. Não toque nos componentes ou nos contactos da placa. Segure as placas pelas bordas. Segure os componentes como, por exemplo, processadores, pelas bordas e não pelos pinos.

AVISO: Apenas técnicos de manutenção certificados devem efectuar reparações no computador. Danos resultantes de manutenção não autorizada pela Dell não serão abrangidos pela garantia.

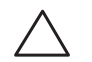

AVISO: Para evitar descargas electrostáticas, ligue-se à terra utilizando uma pulseira antiestática com cabo de ligação à terra ou tocando periodicamente numa superfície metálica não pintada (como uma entrada na parte traseira do computador).

AVISO: Quando desligar um cabo, faça-o puxando pela respectiva ficha ou patilha, nunca pelo cabo. Alguns cabos têm fichas com patilhas de bloqueio. Caso pretenda desligar este tipo de cabo, pressione as patilhas de bloqueio antes de desligar o cabo. Ao separar as fichas, mantenha-as alinhadas para evitar a torção dos pinos. Para além disso, antes de ligar um cabo, verifique se ambos as fichas estão direccionadas e alinhadas correctamente.

Para evitar danificar o computador, execute os seguintes procedimentos antes de começar a trabalhar no interior do mesmo.

- 1. Certifique-se de que a superfície de trabalho é plana e está limpa para evitar arranhar o painel lateral.
- 2. Desligue o computador (consulte "Desligar o computador" na página 34).

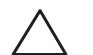

#### AVISO: Para desligar um cabo de rede, desligue primeiro o cabo do computador e, de seguida, desligue o cabo do dispositivo de rede.

- 3. Desligue todos os cabos de telefónicos ou de rede do computador.
- 4. Desligue o computador e todos os dispositivos ligados das tomadas eléctricas.
- 5. Pressione o botão de alimentação para efectuar a ligação à terra da placa de sistema.

### <span id="page-37-0"></span>Retirar e voltar a colocar o painel lateral

AVISO: Antes de retirar o painel lateral, desligue o cabo de alimentação do computador.

Para retirar o painel lateral:

1. Siga as instruções em "Antes de começar" na página 34.

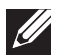

- NOTA: Certifique-se de que retira o cabo de segurança da ranhura do cabo de segurança (se aplicável).
- 2. Faça deslizar o fecho para a direita para desbloquear o painel de desbloqueio.
- 3. Levante o painel de desbloqueio para abrir o painel lateral.
- Coloque o painel lateral num local seguro.

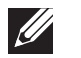

NOTA: A iluminação interna acende automaticamente quando o painel lateral é retirado. A iluminação interna é alimentada por pilhas internas.

Para voltar a colocar o painel lateral, empurre-o contra a parte lateral do computador até este encaixar na posição correcta.

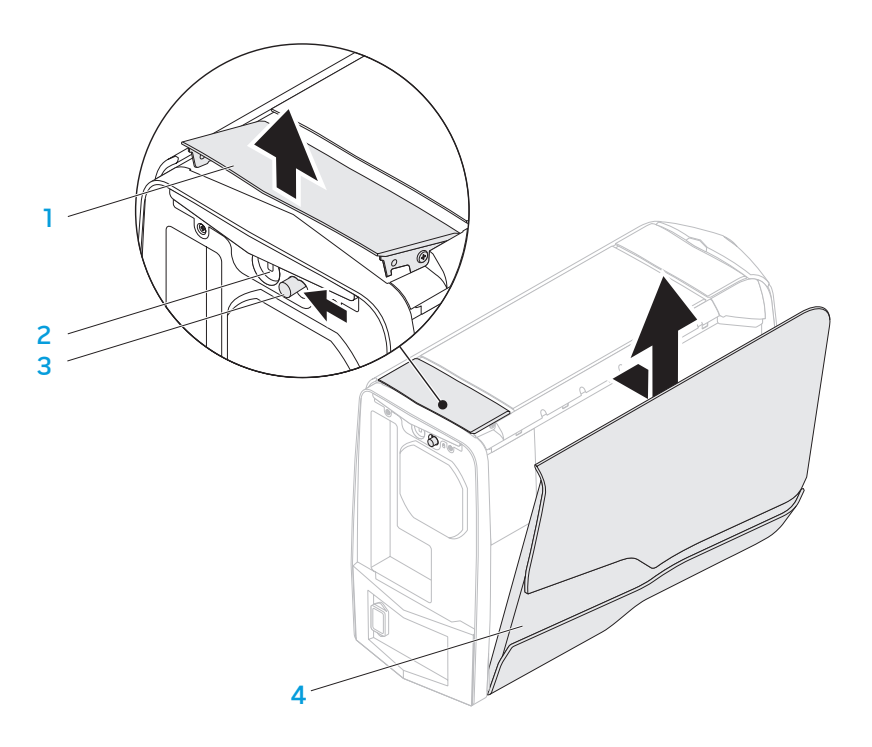

- 1 painel de desbloqueio 2 encaixe do cabo de segurança
- 
- 3 fecho 4 painel lateral

### <span id="page-38-0"></span>Vista interna do computador

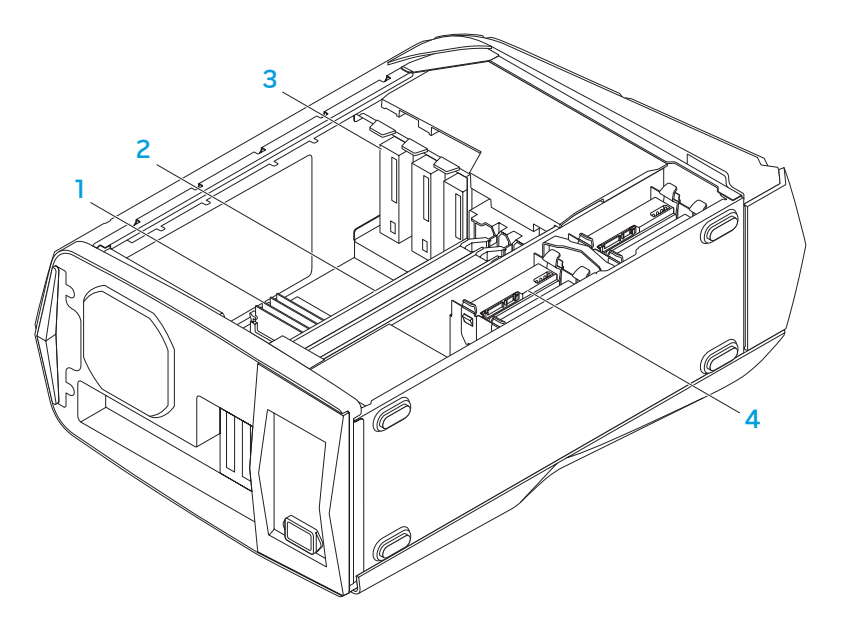

- 1 módulo(s) de memória 2 placas gráficas (2)
	-
- 3 unidades ópticas (3) 4 unidades de disco rígido (4)

### Instalar módulo(s) de memória

Para retirar o(s) módulo(s) de memória:

- 1. Siga as instruções descritas em "Antes de começar" na página 34.
- 2. Retire o painel lateral (consulte "Retirar e voltar a colocar o painel lateral" na página 36).
- 3. Localize os conectores do módulo de memória na placa de sistema (consulte "Vista interna do computador" na página 37).
- - AVISO: O(s) módulo(s) de memória pode(m) ficar muito quente(s) durante o funcionamento normal. Deixe que o(s) módulo(s) de memória arrefeça(m) antes de lhe(s) tocar.
- 
- NOTA: Para ter melhor acesso ao(s) módulo(s) de memória, retire a placa gráfica se a placa for de tamanho normal.
- 4. Separe os ganchos de fixação em ambas as extremidades do conector do módulo de memória.
- 5. Levante e retire o módulo de memória do respectivo conector. Se o módulo de memória for de difícil remoção, mova-o para a frente e para trás delicadamente para o soltar e retirar do respectivo conector.

#### Para instalar o(s) módulo(s) de memória:

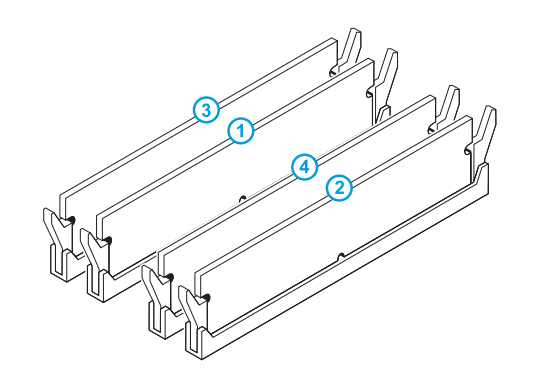

1. Siga as instruções em "Antes de começar" na página 34.

2. Alinhe o entalhe na parte inferior do módulo de memória com a patilha no conector do módulo de memória.

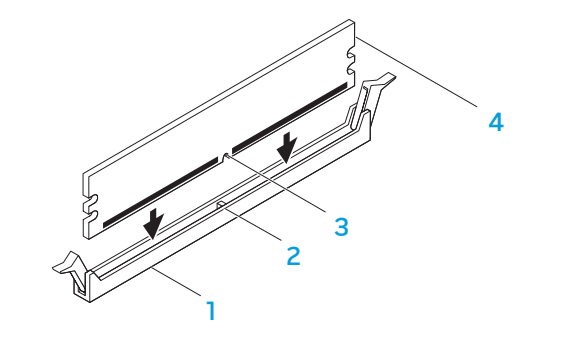

Configuração de memória recomendada:

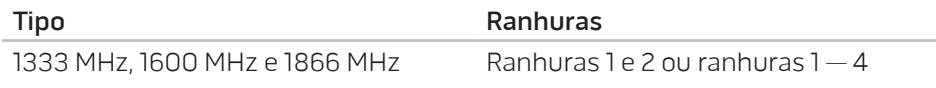

1 conector do módulo de memória 2 patilha 3 entalhe 4 módulo de memória

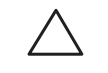

AVISO: Para evitar danificar o módulo de memória, pressione-o directamente para baixo para o respectivo conector, aplicando pressão igual em cada extremidade do módulo de memória.

<span id="page-40-0"></span>3. Introduza o módulo de memória no respectivo conector até este encaixar na posição correcta.

Se introduzir o módulo de memória correctamente, os ganchos de fixação encaixam nas incisões em cada extremidade do módulo de memória.

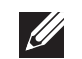

NOTA: Se o módulo de memória não estiver instalado corretamente, o computador pode não arrancar.

- 4. Volte a colocar o painel lateral (consulte "Retirar e voltar a colocar o painel lateral" na página 36).
- 5. Ligue o cabo de alimentação e todos os periféricos externos ao computador.
- 6. Ligue o computador.

Durante o arranque, o computador detecta a memória adicional e actualiza automaticamente as informações de configuração do sistema. Para confirmar a quantidade de memória instalada no computador:

Clique em Iniciar  $\Theta \rightarrow$  Painel de controlo $\rightarrow$  Sistema e segurança $\rightarrow$  Sistema.

### Retirar e substituir unidade(s) de disco rígido

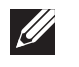

NOTA: Para um desempenho máximo da(s) unidade(s) de disco rígido, ligue a(s) unidade(s) de disco rígido compatível(eis) com SATA 3.0 (6 Gb/s) à(s) porta(s) SATA 3.0 (6 Gb/s) na placa de sistema.

Para retirar a(s) unidade(s) de disco rígido:

- 1. Siga as instruções descritas em "Antes de começar" na página 34.
- 2. Retire o painel lateral (consulte "Retirar e voltar a colocar o painel lateral" na página 36).
- 3. Desligue a alimentação e o cabo de dados da unidade de disco rígido (se aplicável).

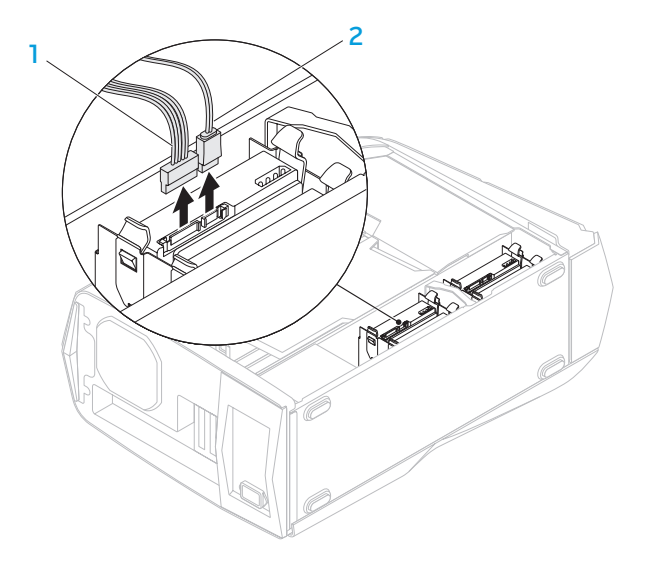

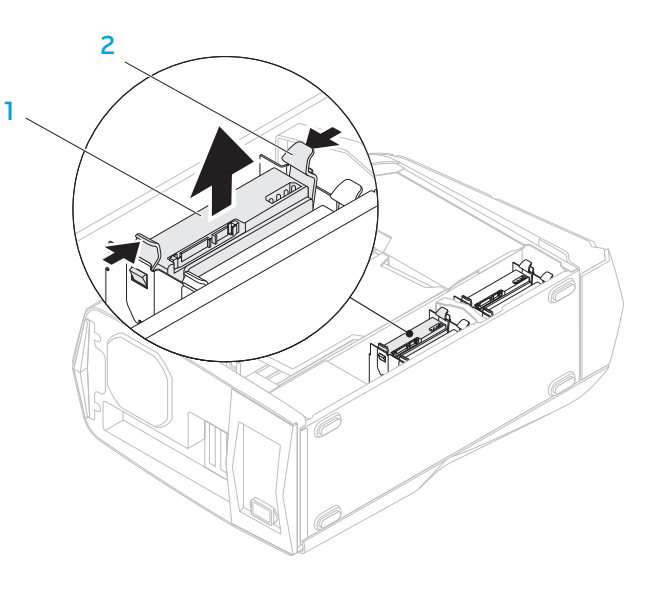

- cabo de alimentação 2 cabo de dados
- 4. Pressione as patilhas de desbloqueio em conjunto e faça deslizar a unidade de disco rígido para fora do respectivo compartimento.
- 

#### 1 disco rígido 2 patilhas de desbloqueio (2)

5. Retire a unidade de disco rígido do respectivo suporte (se aplicável).

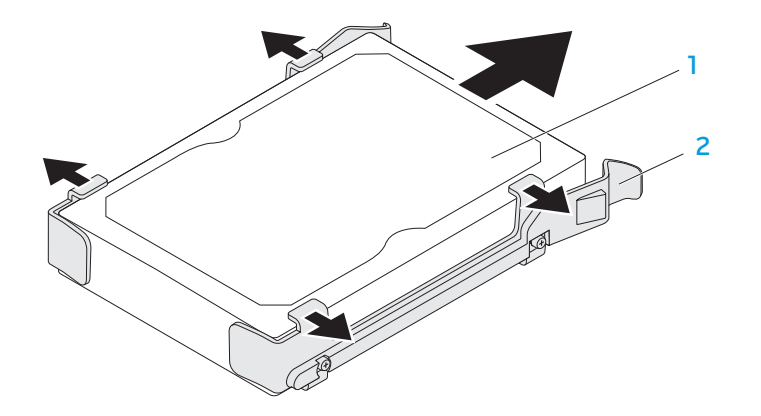

1 disco rígido 2 suporte da unidade de disco rígido

Para substituir uma unidade de disco rígido:

- 1. Siga as instruções descritas em "Antes de começar" na página 34.
- 2. Consulte a documentação enviada com a nova unidade de disco rígido e verifique se esta se encontra configurada para o seu computador.
- 3. Encaixe o novo suporte da unidade de disco rígido na nova unidade de disco rígido (se aplicável).
- 4. Faça deslizar a nova unidade de disco rígido para o respectivo compartimento até as patilhas de desbloqueio encaixarem na posição correcta.
- 5. Ligue os cabos de alimentação e de dados (se aplicável).
- 6. Volte a colocar o painel lateral (consulte "Retirar e voltar a colocar o painel lateral" na página 36).
- 7. Volte a ligar o cabo de alimentação e todos periféricos externos ao computador.
- 8. Ligue o computador.

### <span id="page-43-0"></span>Retirar e substituir placa(s) de expansão

Para retirar uma placa:

- 1. Siga as instruções em "Antes de começar" na página 34.
- Retire o painel lateral (consulte "Retirar e voltar a colocar o painel lateral" na página 36).
- 3. Pressione o botão da cobertura e rode a cobertura afastando-a do computador.

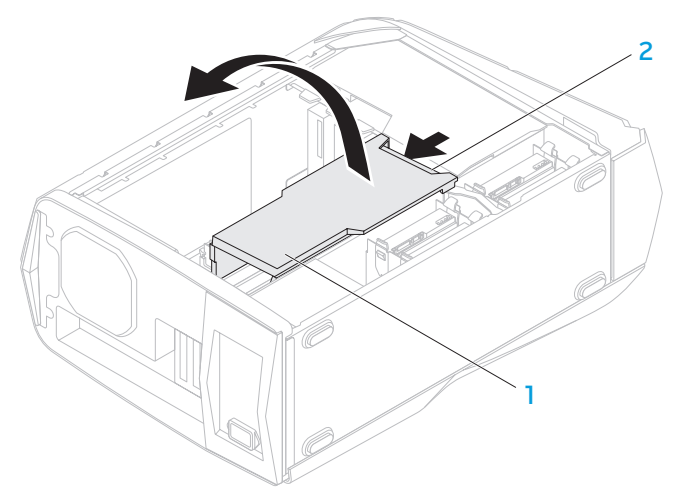

1 cobertura 2 botão da cobertura

- 4. Localize a placa de expansão na placa de sistema (consulte "Vista interna do computador" na página 37).
- 5. Desligue todos os cabos ligados à placa (se aplicável).
- 6. Retire o parafuso que fixa a placa ao chassis.
- 7. Retire a placa.
	- Para uma placa PCI Express x1, segure a placa pelos cantos superiores e retire-a do respectivo conector.
	- Para uma placa PCI Express x16, pressione a patilha de fixação no conector da placa à medida que segura a placa pelos respectivos cantos superiores e, de seguida, retire a placa do conector.

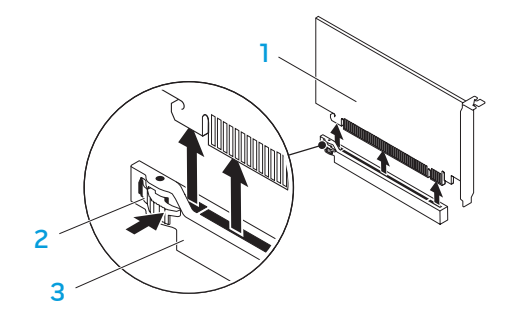

1 placa PCI Express x16 2 patilha de fixação

3 conector

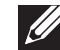

NOTA: Se não vai substituir uma placa, instale um suporte de preenchimento na abertura vazia da ranhura para a placa.

Para substituir uma placa:

- 1. Siga as instruções descritas em "Antes de começar" na página 34.
- 2. Retire o suporte de preenchimento para criar uma abertura vazia da ranhura para a placa (se aplicável).
- 3. Alinhe a placa com a ranhura no conector.
- 4. Coloque a placa no conector e pressione-a para baixo com firmeza. Certifique-se de que a placa está correctamente encaixada na ranhura. Se estiver a instalar uma placa PCI Express no conector de x16, pressione a patilha de fixação e coloque a placa no conector.

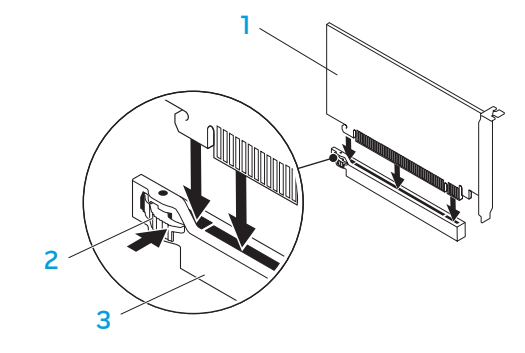

- 
- 1 placa PCI Express x16 2 patilha de fixação
- 3 conector
- 5. Ligue todos os cabos necessários à placa (se aplicável). Para obter informações sobre as ligações do cabo da placa, consulte a documentação enviada com a placa.
- 6. Volte a colocar o parafuso que fixa a placa ao chassis.
- 7. Pressione a cobertura para a encaixar na posição correcta.
- 8. Volte a colocar o painel lateral (consulte "Retirar e voltar a colocar o painel lateral" na página 36).
- 9. Volte a ligar o cabo de alimentação e todos periféricos externos ao computador.
- 10. Ligue o computador.

<span id="page-46-0"></span>CAPÍTULO 5: RESOLUÇÃO DE PROBLEMAS NJMAEE XLNAUSE IN 13 INN VYXA

### <span id="page-47-0"></span>Sugestões e dicas básicas

- O computador não liga: O computador está correctamente ligado à tomada eléctrica? Se este estiver ligado a uma extensão, certifique-se de que esta última está a funcionar.
- Ligações: Verifique todos os cabos para se certificar de que não existe nenhuma ligação solta.
- Poupança de energia: Certifique-se de que o computador não está no modo de hibernação ou de espera, pressionando o botão de alimentação durante menos de 4 segundos. A luz do estado de energia irá passar de branca intermitente a desligada enquanto se encontrar no modo de espera; no modo de hibernação estará desligada.

### Cópia de segurança e manutenção geral

- Efectue sempre uma cópia de segurança regular de dados importantes e mantenha cópias do sistema operativo e do software em lugar seguro. Não se esqueça de anotar os números de série caso as armazene fora da respectiva caixa original como, por exemplo, num estojo de CDs.
- Execute os programas de manutenção com a máxima frequência. Pode agendar estes programas para serem executados quando não estiver a utilizar o computador. Pode utilizar os programas fornecidos com o sistema operativo ou pode adquirir programas mais eficazes e especializados para tal.
- Anote as suas palavras-passe e mantenha-as em local seguro (longe do seu computador). Isto é especialmente importante se pretender proteger o BIOS e o sistema operativo do seu computador através de palavra-passe.
- Documente as definições vitais como, por exemplo, definições de rede, de acesso telefónico, de e-mail e de Internet.

#### **Ao executar procedimentos de resolução de problemas no seu computador, lembre-se das seguintes instruções de segurança:**

- Antes de tocar em qualquer componente interno do computador, toque numa parte não pintada do chassis. Isto descarregará a eletricidade estática do seu corpo, a qual pode danificar o seu computador.
- Desligue o computador e os respectivos periféricos.
- Desligue os periféricos do seu computador.

#### **Itens a serem verificados antes de iniciar o processo de resolução de problemas:**

- Verifique se o cabo de alimentação está correctamente ligado ao computador e a uma tomada eléctrica. Certifique-se de que a tomada eléctrica está a funcionar.
- Certifique-se de que a unidade UPS ou extensão está ligada (se aplicável).
- Se os dispositivos periféricos (por exemplo, teclado, rato, impressora, etc.) não estiverem a funcionar, verifique se todas as ligações estão firmes.
- Se algum componente do computador tiver sido adicionado ou removido antes do problema começar, verifique se executou o procedimento de remoção e instalação correctamente.
- Se surgir uma mensagem de erro no ecrã, anote-a exactamente como surge antes de ligar para o apoio técnico da Alienware e solicitar ajuda para diagnosticar e resolver o problema.
- Se ocorrer um erro num programa específico, consulte a documentação do programa.

### <span id="page-48-0"></span>Ferramentas de diagnóstico de software

### Avaliação de pré-arranque do sistema (PSA)

O computador executa a avaliação de pré-arranque do sistema (PSA), uma série de testes iniciais da placa de sistema, do teclado, do visor, da memória, da unidade de disco rígido, etc.

Para invocar a avaliação PSA:

- Ligue (ou reinicie) o seu computador.
- 2. Quando surgir o logótipo da Alienware, pressione <F12> imediatamente para aceder ao menu de arranque.

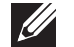

- NOTA: Se aguardar demasiado tempo e o logótipo do sistema operativo surgir, continue a aguardar até visualizar o ambiente de trabalho do Microsoft Windows e, em seguida, encerre o computador e tente novamente.
- 3. Seleccione Diagnostics (Diagnósticos) no menu e pressione <Enter>.
- 4. Durante a avaliação, responda às perguntas apresentadas no ecrã.
	- Se alguma falha for detectada, o computador interromperá o processo e emitirá um sinal sonoro. Para interromper a avaliação e reiniciar o computador, pressione <n>; para avançar para o teste seguinte, pressione <y>; para voltar a testar o componente que apresentou uma falha, pressione <r>.

• Se forem detectadas falhas durante a avaliação de pré-arranque do sistema, anote o(s) código(s) de erro e contacte a Alienware (consulte "CONTACTAR A ALIENWARE" na página [65](#page-66-1)).

Se a avaliação PSA for concluída com sucesso, aparecerá a seguinte mensagem no ecrã.

"Do you want to run the remaining memory tests? This will take about 30 minutes or more. Do you want to continue? (Recommended) (Até agora não foram detectados problemas no sistema. Pretende executar os restantes testes de memória? Isto irá demorar cerca de 30 minutos ou mais. Pretende continuar? (Recomendado))."

Pressione <y> para continuar se existirem problemas de memória, caso contrário, pressione <n> para concluir o teste de PSA.

Quando pressionar <n>, surge a seguinte mensagem no ecrã.

"Booting Dell Diagnostic Utility Partition. Press any key to continue. (A reiniciar a partição de utilitários do Dell Diagnostic. Pressione qualquer tecla para continuar.)

5. Seleccione **Exit** (Sair) para reiniciar o computador.

### Alienware Diagnostics

Se estiver a ter problemas com seu computador Alienware, execute o programa de diagnóstico Alienware Diagnostics antes de contactar a Alienware para obter assistência técnica. É recomendável que imprima estes procedimentos antes de começar.

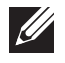

NOTA: Efectue uma cópia de segurança de todos os dados antes de iniciar a recuperação do sistema.

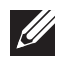

NOTA: O Resource DVD (DVD de recursos) contém controladores para o seu computador. Para além disso, também pode transferir os controladores e software mais recentes para o seu computador a partir do site support.dell.com.

Consulte as informações de configuração do computador e verifique se o dispositivo que pretende testar aparece no programa de configuração do sistema e se está activo. Inicie o Alienware Diagnostics a partir do Resource DVD (DVD de recursos).

#### Iniciar o Alienware Diagnostics a partir do DVD de recursos

- Introduza o Resource DVD (DVD de recursos).
- 2. Encerre e reinicie o computador. Quando surgir o logótipo da Alienware, pressione <F12> imediatamente.

NOTA: Se aguardar demasiado tempo e o logótipo do sistema operativo surgir, continue a aguardar até visualizar o ambiente de trabalho do Microsoft Windows e, em seguida, encerre o computador e tente novamente.

 $\mathscr{A}$ 

NOTA: Os passos seguintes alteram a sequência de arranque apenas uma vez. No próximo arranque, o computador irá iniciar de acordo com os dispositivos especificados no programa de configuração do sistema.

- 3. Quando a lista dos dispositivos de arranque surgir, seleccione CD/DVD/ CD-RW e pressione <Enter>.
- 4. Seleccione Boot from CD-ROM (Iniciar a partir do CD-ROM) no menu que surge e pressione <Enter>.
- 5. Seleccione Alienware Diagnostics na lista numerada. Se houver várias versões na lista, seleccione a versão adequada ao seu computador.
- 6. Quando o menu principal do Alienware Diagnostics surgir, seleccione o teste que pretende executar.
	- NOTA: Anote os códigos de erro e as descrições de problemas exactamente como surgirem e siga as instruções do ecrã.
- 7. Após todos os testes terem sido concluídos, feche a janela de teste para voltar ao menu principal do Alienware Diagnostics.
- Retire o *Resource DVD* (DVD de recursos) e, de seguida, feche a janela do menu principal para sair do Alienware Diagnostics e reinicie o computador.

#### Problemas do computador

#### O computador falha o autoteste

O autoteste do computador garante que todo o hardware está a funcionar correctamente antes de iniciar a parte restante do processo de arranque. Se o computador passar o autoteste, o computador continua a iniciar normalmente. Contudo, se o computador falhar o autoteste, o computador emite uma série de sinais sonoros durante o arranque. Os seguintes códigos de sinais sonoros repetitivos ajudam na resolução de problemas do computador. Para obter assistência, contacte a Alienware (consulte "CONTACTAR A ALIENWARE" na página [65](#page-66-1)).

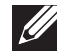

NOTA: Para substituir ou voltar a colocar peças, consulte o manual de serviço em support.dell.com/manuals.

#### Código de sinal sonoro Possível problema

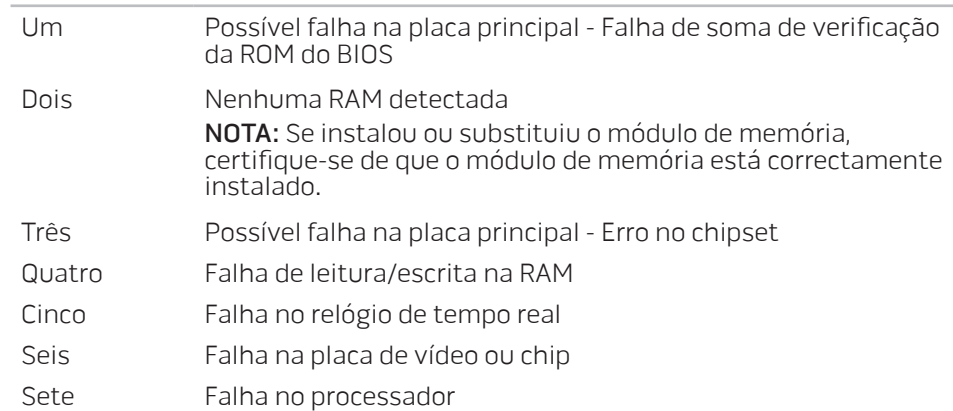

#### O computador deixa de responder ou surge um ecrã totalmente azul

AVISO: Pode perder dados se não conseguir encerrar o sistema operativo.

Se não obtiver nenhuma resposta quando pressionar uma tecla do teclado ou deslocar o rato, pressione e mantenha o botão de alimentação pressionado durante pelo menos 6 segundos até o computador se desligar e, de seguida, reinicie-o.

#### Um programa deixa de responder ou bloqueia repetidamente

#### Termine o programa:

- 1. Pressione <Ctrl><Shift><Esc> simultaneamente.
- Clique no separador **Aplicações** e seleccione o programa que deixou de responder.
- 3. Clique em Terminar tarefa.

#### Verifique a documentação do software.

Se for necessário, desinstale e volte a instalar o programa.

#### Um programa foi concebido para um sistema operativo Microsoft Windows de uma versão anterior

Execute o assistente de compatibilidade de programas.

O Assistente de compatibilidade de programas configura um programa para funcionar num ambiente semelhante a um ambiente de sistema operativo não Windows.

- 1. Clique em **Iniciar → Painel de controlo→ Programas→ Executar** programas criados para versões anteriores do Windows.
- 2. No ecrã de boas-vindas, clique em Seguinte. Siga as instruções do ecrã.

50 **CAPÍTULO 5: RESOLUÇÃO DE PROBLEMAS** 

#### Outros problemas de software

Efectue imediatamente uma cópia de segurança dos seus ficheiros

Utilize um programa de detecção de vírus para examinar a unidade de disco rígido ou os CDs

Guarde e feche todos os ficheiros ou programas abertos e desligue o seu computador através do menu Iniciar .

#### Verifique se o computador está infectado por algum tipo de spyware:

Se o computador estiver muito lento, se receber frequentemente avisos instantâneos ou se tiver problemas na ligação à Internet, é possível que o seu computador esteja infectado com spyware. Utilize um programa antivírus que inclua protecção contra spyware (talvez seja necessário fazer uma actualização) para examinar o computador e remover o spyware.

Verifique a documentação do software ou contacte o fabricante do software para obter informações relativas à resolução de problemas:

- Certifique-se de que o programa é compatível com o sistema operativo instalado no seu computador.
- Certifique-se de que o seu computador reúne os requisitos mínimos de hardware necessários para executar o software. Para obter mais informações, consulte a documentação do software.
- Certifique-se de que o programa está instalado e configurado correctamente.
- Verifique se os controladores do dispositivo não entram em conflito com o programa.
- Se for necessário, desinstale e volte a instalar o programa.

#### Execute o diagnóstico PSA:

Se todos os testes forem executados satisfatoriamente, a condição de erro está relacionada com um problema de software.

### Problemas da unidade de disco rígido

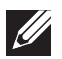

NOTA: Para o desempenho máximo da(s) unidade(s) de disco rígido, ligue a(s) unidade(s) de disco rígido compatível(eis) com SATA 3.0 (6 Gb/s) à(s) porta(s) SATA 3.0 (6 Gb/s) na placa de sistema.

#### Deixar o computador arrefecer antes de o ligar

Uma unidade de disco rígido quente pode impedir a inicialização do sistema operativo. Deixe o computador voltar à temperatura ambiente antes de o ligar.

#### Executar o utilitário de verificação de disco

- Clique em Iniciar  $\rightarrow$  Computador.
- 2. Clique com o botão direito do rato em Disco local C:.
- 3. Clique em **Propriedades→ Ferramentas→ Verificar agora**.<br>Se surgir a janela **Controlo de conta de utilizador**, clique em **Continuar.**
- 4. Siga as instruções do ecrã.

### Memória

#### Erros de memória detectados no arranque

- Verifique se os módulos de memória estão encaixados correctamente e se estão orientados no sentido certo. Volte a colocar os módulos de memória, se aplicável (para obter mais informações, consulte "Retirar e substituir módulo(s) de memória" na página 37).
- Os computadores que utilizam uma configuração de memória de canal duplo exigem que os módulos de memória sejam instalados em pares. Se necessitar de assistência técnica, contacte o apoio técnico da Alienware (consulte "CONTACTAR A ALIENWARE" na página [65\)](#page-66-1).

#### **Visor**

#### Se o visor estiver em branco

- O computador pode estar num modo de poupança de energia. Pressione uma tecla do teclado ou pressione o botão de alimentação para retomar o funcionamento normal.
- Teste a tomada eléctrica. Certifique-se de que a tomada eléctrica está a funcionar ao testá-la com outro dispositivo, como por exemplo uma lâmpada.

### Alimentação

#### Quando o botão de alimentação é pressionado, o computador não liga

- Se o computador estiver ligado a uma unidade UPS ou protector contra surtos de tensão, certifique-se de que a unidade UPS ou o protector contra surtos de tensão se encontra correctamente ligado a uma tomada eléctrica, está ligado e a funcionar correctamente.
- Certifique-se de que a tomada eléctrica está a funcionar correctamente testando outro dispositivo como, por exemplo, um rádio ou candeeiro que sabe que funciona correctamente. Se a tomada não estiver a funcionar, contacte um electricista ou a sua companhia de electricidade para obter assistência
- Verifique se todos os dispositivos estão correctamente ligados ao computador e se este está correctamente ligado ao protector contra surtos de tensão ou à UPS.
- Quando o computador estiver ligado a uma tomada eléctrica, pressione o botão de diagnóstico e observe a luz de diagnóstico (para localizar o botão de diagnóstico e luz de diagnóstico, consulte "Funções da vista posterior" na página 16).
	- Se a luz de diagnóstico se LIGAR, a fonte de alimentação está a funcionar conforme o previsto.
	- Se a luz de diagnóstico não se LIGAR, pode existir um problema com o computador.

Para obter assistência, contacte o apoio técnico da Alienware (consulte "CONTACTAR A ALIENWARE" na página [65\)](#page-66-1).

#### Dispositivos USB

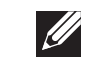

NOTA: Para o desempenho máximo do(s) dispositivo(s), ligue o(s) dispositivo(s) USB compatível(eis) com USB 3.0 à(s) porta(s) USB 3.0 no computador.

#### O teclado ou rato USB não está a responder quando ligado a uma entrada USB 3.0

Certifique-se de que o teclado e rato USB estão correctamente ligados ao computador e, de seguida, reinicie o computador.

### <span id="page-56-0"></span>CAPÍTULO 6: RECUPERAÇÃO DO SISTEMA  $\Delta$ XVCX $\ell$ Es:  $\Delta$ a $\Delta$ X $\ell$ z $\ell$ E $\ell$ a $\Delta$ X $\ell$

O seu computador possui as seguintes opções de recuperação do sistema:

- DVD de reinstalação do sistema operativo Contém o suporte multimédia de instalação do sistema operativo.
- AlienRespawn O seu computador vem pré-instalado com o AlienRespawn (consulte "AlienRespawn" na página 56).
- Dell DataSafe Online O Dell DataSafe Online é um serviço on-line de cópia de segurança de dados (consulte "Dell DataSafe Online Backup" na página 57).
- Controladores do sistema Pode transferir os controladores mais recentes para o seu computador a partir do site support.dell.com.
- Resource DVD (DVD de recursos) Contém controladores para o seu computador. Pode também transferir os mais recentes controladores do sistema a partir do site support.dell.com.
- Aplicações do sistema Algum do software que vem pré-instalado no seu computador não inclui um CD/DVD de cópia de segurança. Este software está disponível em My Dell Downloads (As minhas transferências Dell) (DownloadStore.dell.com/media).

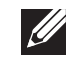

NOTA: My Dell Downloads (As minhas transferências Dell) podem não estar disponíveis em todas as regiões.

### <span id="page-57-0"></span>AlienRespawn

AVISO: Utilizar o AlienRespawn remove permanentemente quaisquer os programas ou controladores instalados após ter recebido o computador. Crie suportes multimédia de cópia de segurança das aplicações que necessita para instalar no seu computador antes de utilizar o AlienRespawn. Utilize o AlienRespawn apenas se o restauro do sistema não resolver o problema do seu sistema operativo.

AVISO: Embora o AlienRespawn seja concebido para preservar os ficheiros de dados do seu computador, recomendamos que efectue a cópia de segurança dos seus ficheiros de dados antes de utilizar o AlienRespawn.

Pode utilizar o AlienRespawn para restaurar a sua unidade de disco rígido para o estado de funcionamento em que se encontrava quando adquiriu o seu computador, enquanto preserva os ficheiros de dados.

O AlienRespawn permite-lhe efectuar uma cópia de segurança e restaurar o seu computador para um estado de funcionamento anterior.

### AlienRespawn Basic

Para restaurar a imagem de fábrica preservando os ficheiros de dados:

- Desligue o computador.
- 2. Desligue todos os dispositivos ligados ao computador (por exemplo, uma unidade USB, uma impressora, etc.) e retire qualquer hardware interno recentemente adicionado.
- NOTA: Não desligue o monitor, o teclado, o rato nem o cabo de  $\mathscr{U}$ alimentação.
- 3. Ligue o computador.
- 4. Quando surgir o logótipo da Alienware, pressione <F8> várias vezes para aceder à janela Advanced Boot Options ( Opções de arranque avançadas).
- NOTA: Se aguardar demasiado tempo e o logótipo do sistema operativo  $\mathscr{U}$ surgir, continue a aguardar até visualizar o ambiente de trabalho do Microsoft Windows e, em seguida, encerre o computador e tente novamente.
- 5. Seleccione Reparar o seu computador.
- 6. Seleccione AlienRespawn and Emergency Backup no menu Opções de recuperação do sistema e siga as instruções do ecrã.
- 

NOTA: O processo de restauro pode demorar uma hora ou mais dependendo do tamanho dos dados a serem restaurados.

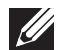

NOTA: Para obter mais informações sobre o AlienRespawn, consulte o artigo 353560 da base de dados de conhecimento em support.dell.com.

#### <span id="page-58-0"></span>Actualizar para o AlienRespawn Professional

O AlienRespawn proporciona funções adicionais que lhe permitem:

- Efectuar uma cópia de segurança e restaurar o seu computador com base nos tipos de ficheiro
- Efectuar uma cópia de segurança de ficheiros em um dispositivo de armazenamento local
- Programar cópias de segurança automáticas

Para actualizar para o AlienRespawn Professional:

- Faça duplo clique sobre o ícone AlienRespawn na área de notificação do ambiente de trabalho.
- 2. Clique em **Upgrade Now!** (Actualizar agora!)
- 3. Siga as instruções do ecrã.

### Dell DataSafe Online Backup (opcional)

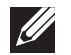

NOTA: A cópia de segurança Dell DataSafe Online pode não estar disponível em todas as regiões.

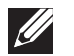

NOTA: Recomenda-se uma ligação de banda larga para velocidades de carregamento/ transferência rápidas.

O Dell DataSafe Online é um serviço de cópia de segurança e recuperação automática que ajuda a proteger os seus dados e outros ficheiros importantes de incidentes catastróficos como furto, incêndio ou desastres naturais. Pode aceder ao serviço no seu computador utilizando uma conta protegida por palavrapasse.

Para obter mais informações, aceda a delldatasafe.com.

Para programar cópias de segurança:

- Faça duplo clique no ícone do Dell DataSafe Online  $\bullet$  na barra de tarefas.
- 2. Siga as instruções que aparecem no ecrã.

### <span id="page-60-0"></span>CAPÍTULO 7: ESPECIFICAÇÕES C7EANWA-WAA-W7C :& IWAYWA-

Este capítulo fornece as especificações do seu computador.

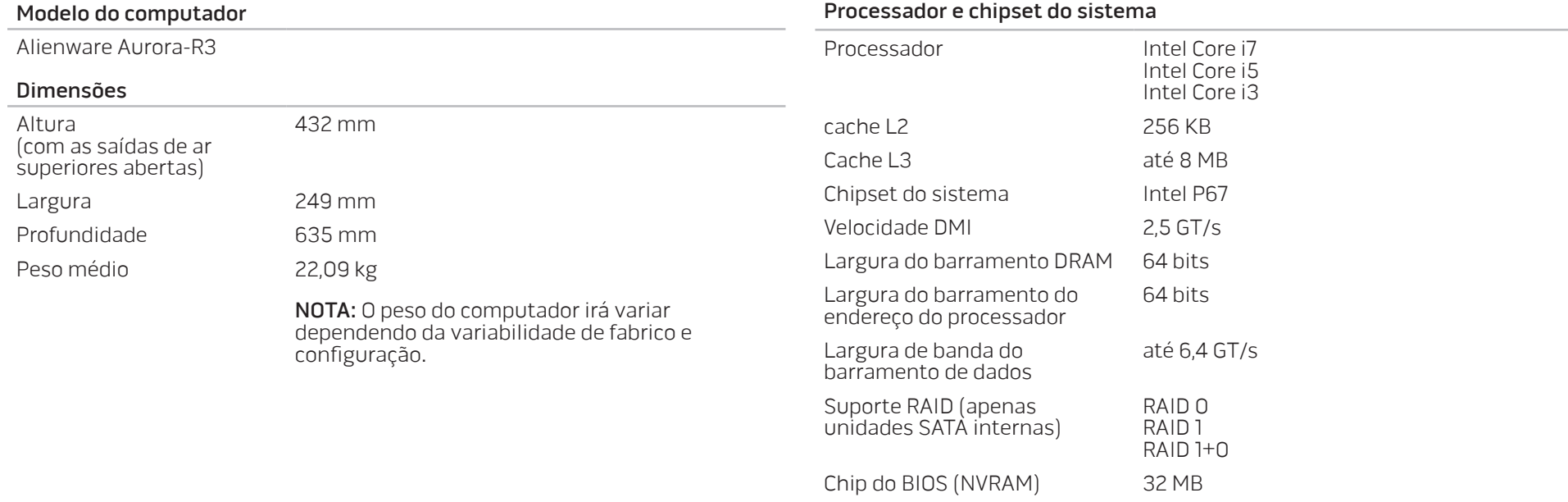

#### Memória

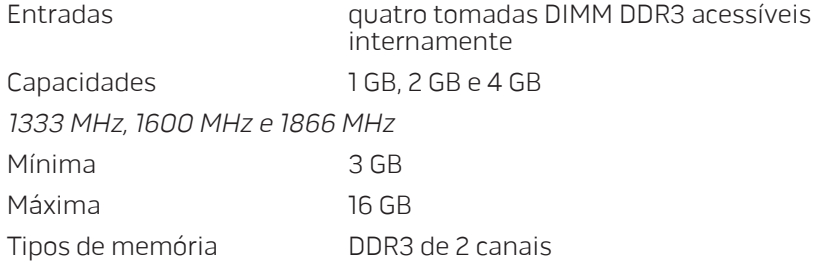

NOTA: Para obter instruções sobre a actualização da memória, consulte "Instalar módulo(s) de memória" na página 37.

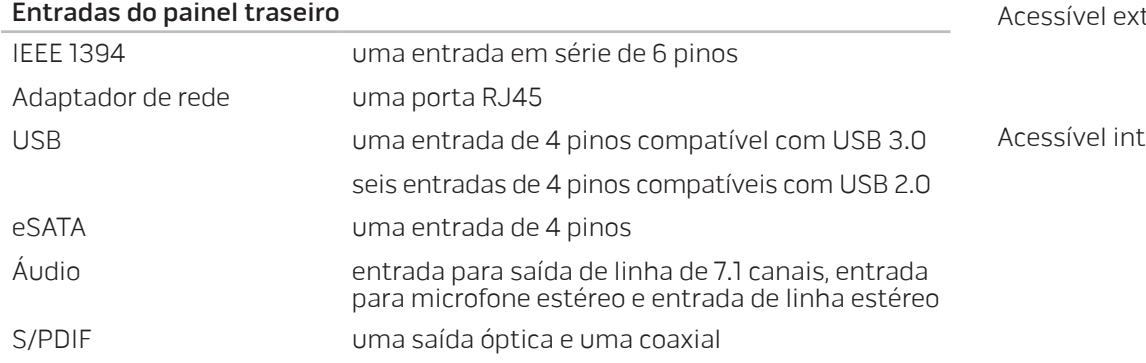

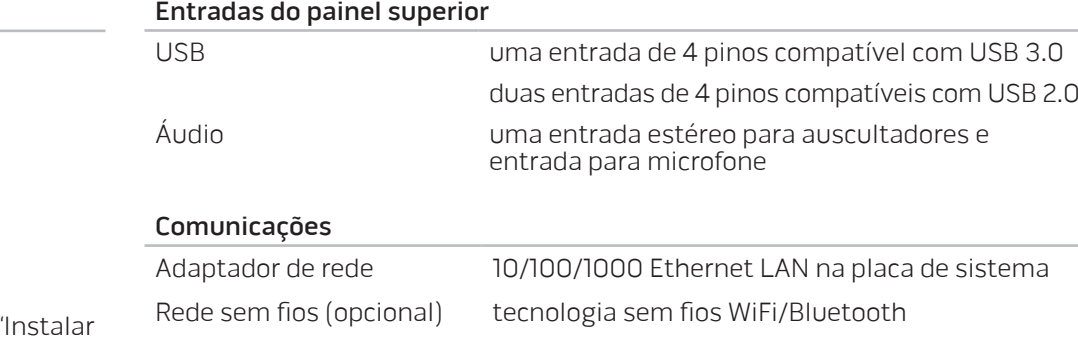

#### Unidades

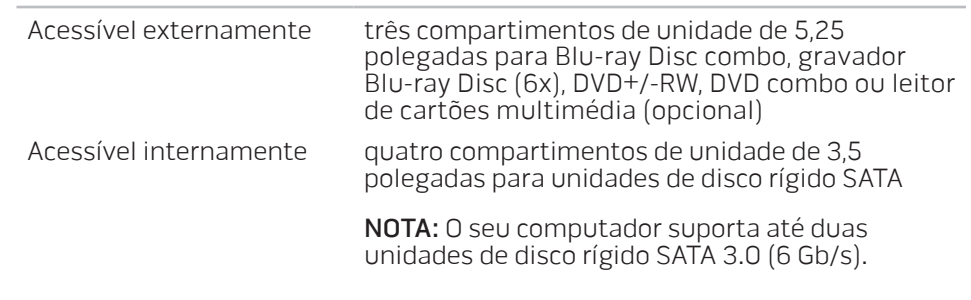

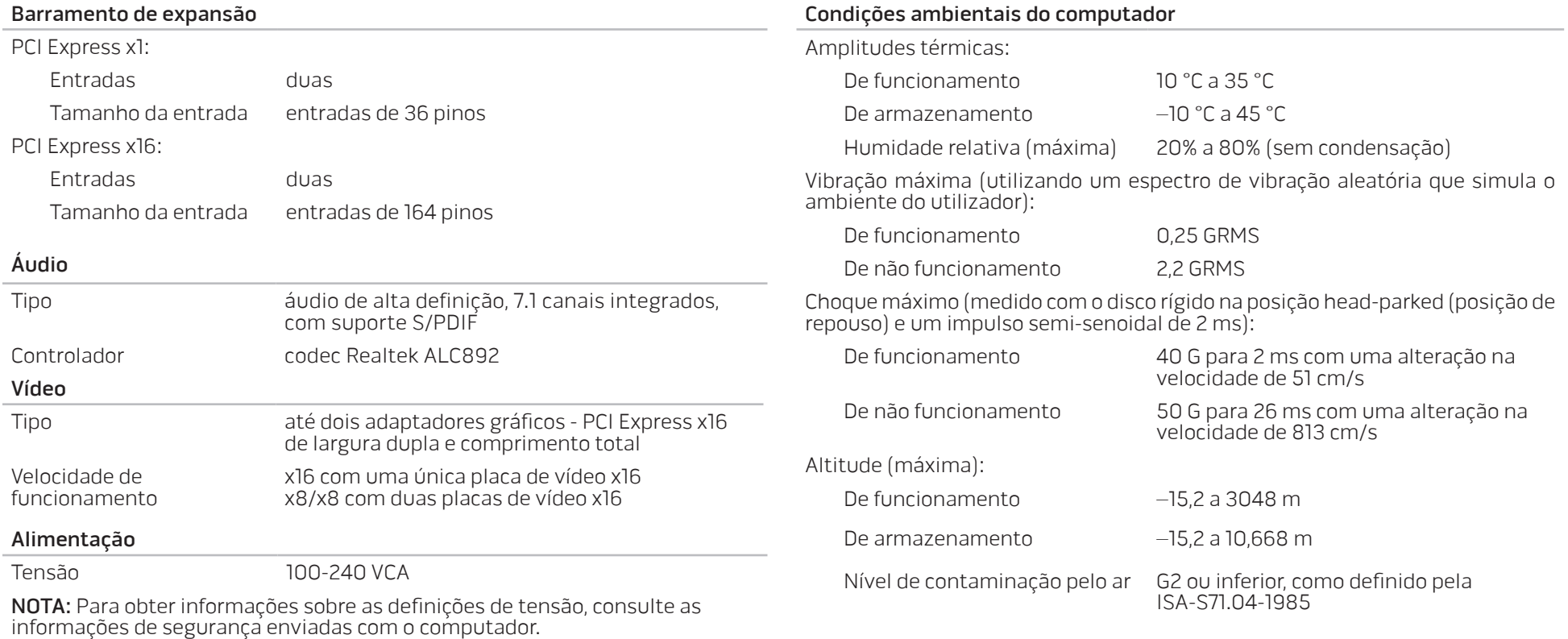

62 **CAPÍTULO 7: ESPECIFICAÇÕES** 

## APÊNDICE A: PRECAUÇÕES DE SEGURANÇA GERAL E SEGURANÇA ELÉCTRICA

#### <span id="page-64-0"></span>Configuração do computador

- Leia todas as instruções marcadas no produto e na documentação antes de utilizar o computador.
- Guarde todas as instruções de funcionamento e segurança.
- Nunca utilize este produto perto de água ou de uma fonte de calor.
- Coloque o computador apenas numa superfície de trabalho estável.
- Utilize o computador apenas com o tipo de fonte de alimentação indicado na etiqueta de especificações.
- Nunca bloqueie ou cubra quaisquer aberturas ou ventoinhas na caixa do computador. Estas são necessárias para a ventilação do computador.
- Nunca insira objectos de qualquer tipo nas aberturas de ventilação.
- Verifique se o computador está adequadamente ligado à terra durante a utilização.
- Não tente ligar o computador a uma tomada que não está ligada à terra de forma adequada.
- Se utilizar um cabo de extensão, verifique se a amperagem total do computador não excede a classificação máxima do cabo de extensão.

#### Utilização do computador

- Coloque o cabo de alimentação e outros cabos fora do caminho para evitar que estes sejam pisados ou se tropece neles. Não coloque nenhum objecto sobre o cabo de alimentação.
- Não derrame nenhum líquido sobre ou dentro do computador.
- Para evitar choques eléctricos, desligue sempre todos os cabos de alimentação, do modem e quaisquer outros das tomadas eléctricas antes de manusear o computador.

#### Advertência sobre descarga electrostática (ESD)

A descarga eletrostática (ESD) pode provocar danos nos componentes internos do sistema se não forem tomadas as devidas precauções. A ESD é causada pela eletricidade estática e os seus danos são, geralmente, permanentes.

Os técnicos de informática utilizam uma pulseira especial que efectua uma ligação à terra entre a pessoa e a caixa do computador para evitar danos causados por descargas electrostáticas. Pode reduzir a possibilidade de danos causados por descargas electrostáticas efectuando o seguinte:

- Desligue a alimentação do computador e aguarde vários minutos antes de começar a trabalhar no mesmo.
- Ligue-se à terra tocando na caixa do computador.
- Toque apenas nos itens que precisam de ser substituídos.
- Evite andar pela sala durante a substituição dos itens internos do computador, especialmente se o piso for revestido de carpete ou sob condições de baixa temperatura ou de baixa humidade do ar.

- O computador não funcionará normalmente se as instruções de funcionamento não forem seguidas.
- Foi derramado líquido no seu computador.
- 

irregularidades da fonte de alimentação.

sistema.

- O computador caiu ou a caixa está danificada.
- A ficha ou cabo de alimentação está danificado.

Quando deve entrar em contacto com a Alienware?

pode danificá-lo. O choque mecânico não é abrangido pela garantia. • Choque eléctrico: Se não abrir o computador, não há nada com que se preocupar. O seu computador está protegido contra a maioria das

• Se precisar de remover placas de periféricos por algum motivo, coloqueas na parte da caixa do computador que foi removida. Não toque nos conectores localizados na parte inferior da placa que se ligam à placa de

- Choque mecânico: O seu computador não deve nunca ser submetido a choques mecânicos severos. O manuseio descuidado do seu computador
- Precauções de segurança geral

#### Acessórios ou componentes de substituição

Aconselhamos a utilizar apenas acessórios ou peças de substituição recomendados pela Alienware.

Guarde todas as caixas nas quais o equipamento lhe foi originalmente enviado no caso de precisar de devolver qualquer mercadoria.

#### Sites web APÊNDICE B: CONTACTAR A ALIENWARE

<span id="page-66-0"></span>Para clientes nos Estados Unidos/Canadá, ligue para 1-800-ALIENWARE.

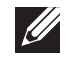

NOTA: Se não possuir uma ligação à Internet activa, pode encontrar informações de contacto na sua factura de compra, nota de encomenda, conta ou catálogo de produtos da Dell.

A Dell fornece várias opções de apoio técnico e manutenção on-line e por telefone. Como a disponibilidade pode variar de acordo com o país e com o produto, alguns serviços podem não estar disponíveis na sua área.

Para contactar a Dell relativamente a questões de vendas, apoio técnico ou de apoio ao cliente:

- Visite www.dell.com/contactdell.
- Seleccione o seu país ou região.
- Seleccione o serviço apropriado ou a ligação de apoio técnico de acordo com as suas necessidades.
- 4. Escolha o método mais conveniente para contactar a Dell.

<span id="page-66-1"></span>Pode obter informações sobre os produtos e serviços da Alienware nos seguintes sites web:

- www.dell.com
- www.dell.com/ap (apenas para países da Ásia/do Pacífico)
- www.dell.com/jp (apenas para o Japão)
- www.euro.dell.com (apenas para a Europa)
- www.dell.com/la (para os países da América Latina e das Caraíbas)
- www.dell.ca (apenas para o Canadá)

Pode aceder ao apoio técnico da Alienware através dos seguintes sites web:

- support.dell.com
- support.jp.dell.com (apenas para o Japão)
- support.euro.dell.com (apenas para a Europa)
- support.la.dell.com (Argentina, Brasil, Chile, México)

### IInformações relativas à norma oficial mexicana ou NOM (Apenas para o México)

As seguintes informações são fornecidas no(s) dispositivo(s) descrito(s) no presente documento de acordo com os requisitos da norma oficial mexicana (NOM):

Importador:

Dell México S.A. de C.V. Paseo de la Reforma 2620 - Flat 11° Col. Lomas Altas 11950 México, D.F.

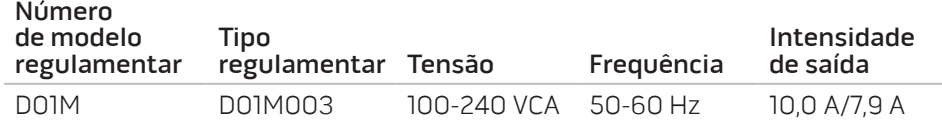

Para mais detalhes, leia as informações de segurança fornecidas com o seu computador.

Para obter informações adicionais sobre os melhores procedimentos de segurança, consulté www.dell.com/regulatory\_compliance.